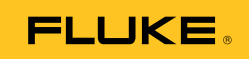

# **Ti90, Ti95 Ti100, Ti105, Ti110, Ti125 TiR105, TiR110, TiR125**  Performance Series Thermal Imagers

ユーザー・マニュアル

February 2012, Rev.3, 11/14 (Japanese) © 2012-2014 Fluke Corporation. All rights reserved. Specifications are subject to change without notice. All product names are trademarks of their respective companies.

#### 保証および責任

Fluke の製品はすべて、通常の使用及びサービスの下で、材料および製造上の欠陥がないことを 保証します。 保証期間は発送日から 1 年間です。 部品、製品の修理、またはサービスに関する 保証期間は 90 日です。 この保証は、最初の購入者または Fluke 認定再販者のエンドユーザー・ カスタマーにのみに限られます。 さらに、ヒューズ、使い捨て電池、または、使用上の間違いが あったり、変更されたり、無視されたり、汚染されたり、事故若しくは異常な動作や取り扱いによっ て損傷したと Fluke が認めた製品は保証の対象になりません。 Fluke は、ソフトウエアは実質 的にその機能仕様通りに動作すること、また、本ソフトウエアは欠陥のないメディアに記録されてい ることを 90 日間保証します。 しかし、Fluke は、本ソフトウエアに欠陥がないことまたは中 断なく動作することは保証しておりません。

Fluke 認定再販者は、新規品且つ未使用の製品に対しエンドユーザー・カスタマーにのみに本 保証を行いますが、より大きな保証または異なった保証を Fluke の代わりに行う権限は持ってい ません。 製品が Fluke 認定販売店で購入されるか、または購入者が適当な国際価格を支払った場合に 保証のサポートが受けられます。 ある国で購入された製品が修理のため他の国へ送られ た場合、Fluke は購入者に、修理パーツ/交換パーツの輸入費用を請求する権利を保有します。 Fluke の保証義務は、Fluke の見解に従って、保証期間内に Fluke 認定サービス・センターへ返送 された欠陥製品に対する購入価格の払い戻し、無料の修理、または交換に限られます。

保証サービスを受けるには、最寄りの Fluke 認定サービス・センターへご連絡いただき、 返送の許可情報を入手してください。 その後、問題個所の説明と共に製品を、送料および保険 料前払い (FOB 目的地) で、最寄りの Fluke 認定サービス・センターへご返送ください。 Fluke は輸送 中の損傷には責任を負いません。 保証による修理の後、製品は購入者に送料前払い(FOB 到着地)で返 送されます。 当故障が、使用上の誤り、汚染、変更、事故、または操作や取り 扱い上の異常な状況によって生じたと Fluke が判断した場合には、Fluke は修理費の見積りを 提出し、承認を受けた後に修理を開始します。 修理の後、製品は、輸送費前払いで購入者に 返送され、修理費および返送料 (FOB 発送地) の請求書が購入者に送られます。

本保証は購入者の唯一の救済手段であり、ある特定の目的に対する商品性または適合性に関する黙示 の保証をすべて含むがそれのみに限定されない、明白なまたは黙示の他のすべての保証の代りになる ものです。 データの紛失を含む、あらゆる原因に起因する、特殊な、間接的、偶然的または必然的損 害または損失に関して、それが保証の不履行、または、契約、不法行為、信用、若しくは他のいかな る理論に基づいて発生したものであっても、Fluke は一切の責任を負いません。

ある国また州では、黙示の保証の期間に関する制限、または、偶然的若しくは必然的損害の除外また は制限を認めていません。したがって、本保証の上記の制限および除外規定はある購入者には適用さ れない場合があります。 本保証の規定の一部が、管轄の裁判所またはその他の法的機関により無効ま たは執行不能と見なされた場合においても、それは他の部分の規定の有効性または執行性に影響を与 えません。

> Fluke Corporation P.O. Box 9090 Everett, WA 98206-9090 U.S.A.

Fluke Europe B.V. P.O. Box 1186 5602 BD Eindhoven The Netherlands

11/99

製品の登録には、[register.fluke.com](http://register.fluke.com) をご利用ください。

目次

ペー

# 題目

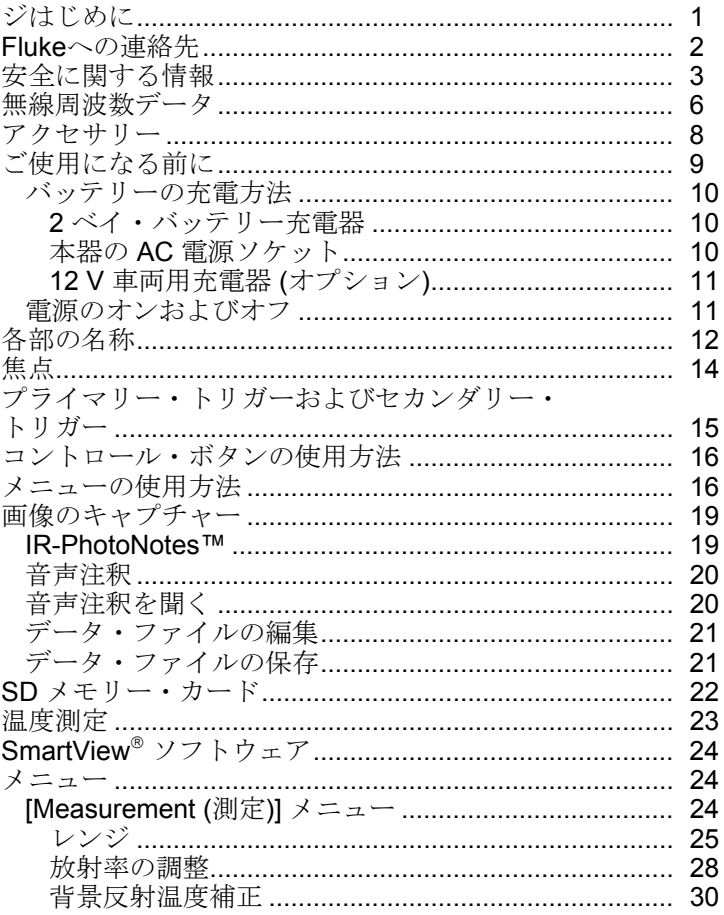

### Ti90, Ti95, Ti100, Ti105, Ti110, Ti125, TiR105, TiR110, TiR125

ユーザー・マニュアル

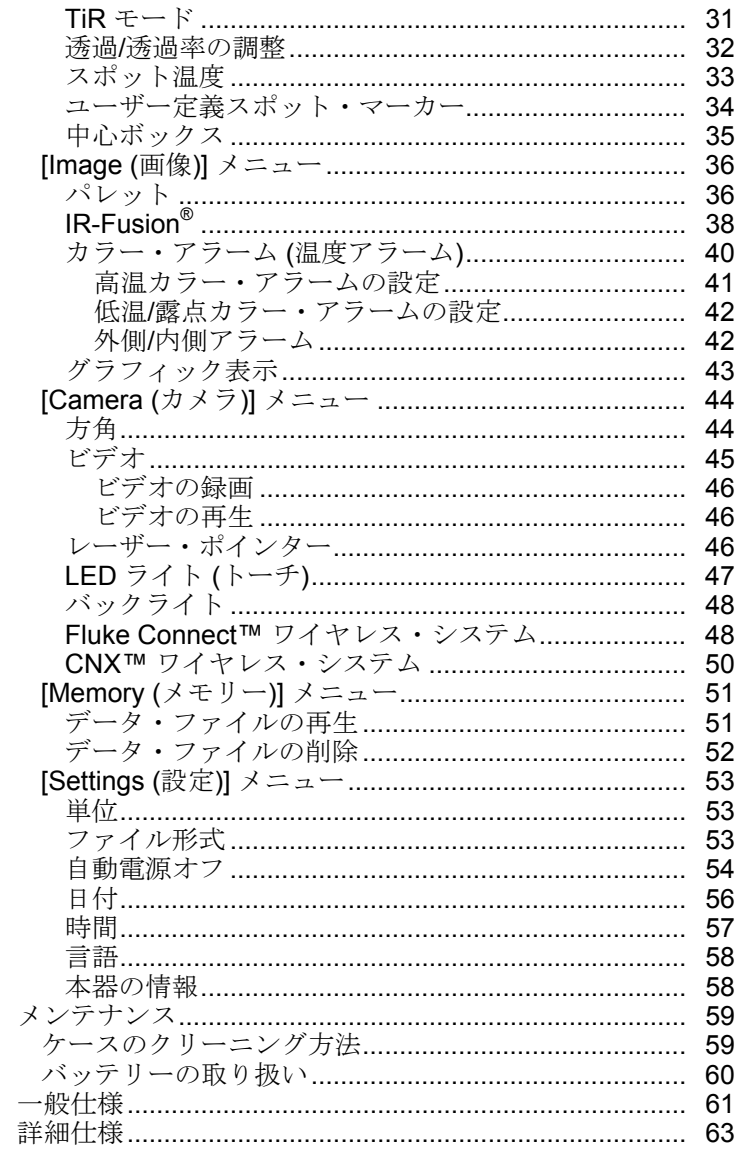

表目次

# 表

### 題目

ページ

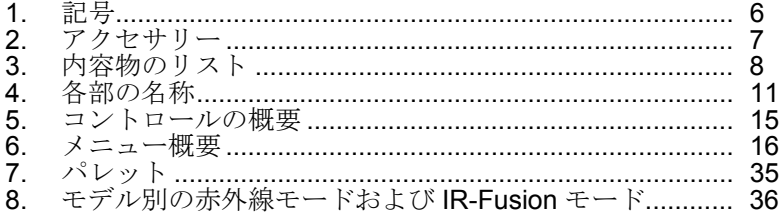

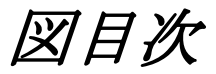

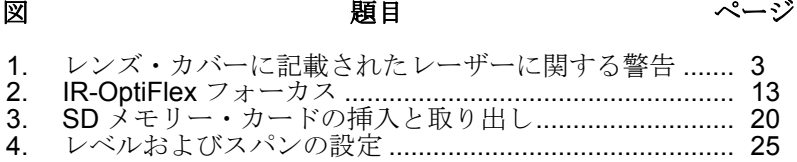

# <span id="page-6-0"></span>はじめに

Fluke Ti90、Ti95、Ti100、Ti105、Ti110、Ti125、TiR105、TiR110、TiR125 Thermal Imagers (以降「本製品」または「本器」) は、ハンドヘルド・タイプ のサーモグラフィーで、多様な用途で使用できます。 主な用途として、現場で の保守保全、トラブルシュート、予知保全、建物診断などがあります。 Ti90、 Ti95、Ti100 は汎用サーモグラフィーです。 Ti105、Ti110、Ti125 は、産業の 一般的な保守保全に適しています。- TiR105、TiR110、TiR125 は、建物の検 査や診断に適しています。

どのサーモグラフィーも視認性に優れた LCD ディスプレイに熱画像を表示し、 SD メモリー・カードに画像を保存できます。 保存した画像およびデータは、 SD メモリー・カードを使用するか、または本器を PC に直接 USB で接続して、 PC に転送できます。

Fluke SmartView® ソフトウェアはすべてのモデルのサーモグラフィーをサポー トしています。 SmartView は、解析およびレポートに使用できる高性能なプロ フェッショナル向けソフトウェアです。 SmartView は、

www.fluke.com/smartviewdownload から無償でダウンロードすることができます。 モデルによっては、音声注釈機能および IR-PhotoNotes™ 機能も使用できます。

熱画像は、異なるカラー・パレットで表示することができます。 温度測定範囲 は次の通りです。

- Ti90、Ti95、Ti100、Ti105、Ti110 -20 °C ~ +250 °C • Ti125  $-20 \degree C \sim +350 \degree C$
- TiR105、TiR110、TiR125 -20 °C  $\sim$  +150 °C

本器の電源は、堅牢な充電式リチウムイオン・スマート・バッテリーから供給 されます。 付属の AC 電源アダプターを使用すれば、AC 電源に直接接続でき ます。

Fluke Ti110、Ti125、TiR110、TiR125 は、IR-OptiFlex™ フォーカス・システ ムを採用しています。 IR-OptiFlex は、約 120 cm 以上の距離で本器のフォー カスを最適にします。 また、ワンタッチで手動焦点調整機能も使用でき、近接 撮影時に画像を微調整することもできます。 Fluke Ti90、Ti95、Ti100、Ti105、 TiR105 ではフォーカス・フリー・システムを採用しており、120 cm を超える 距離でもフォーカスの合った最適な画像が得られます。-

# <span id="page-7-0"></span>*Fluke* への連絡先

フルークにご連絡いただく場合は、次の電話番号までお問い合わせください。

- 米国: 1-800-760-4523
- カナダ: 1-800-36-FLUKE (1-800-363-5853)
- ヨーロッパ: +31 402-675-200
- 日本: +81-3-6714-3114
- シンガポール: +65-6799-5566
- その他の国: +1-425-446-5500

または Fluke の Web サイト www.fluke.com をご覧ください。

製品の登録については、[register.fluke.com](http://register.fluke.com) にアクセスしてください。

マニュアルの最新の補足を表示、印刷、ダウンロードするには、 [us.fluke.com/usen/support/manuals](http://us.fluke.com/usen/support/manuals) にアクセスしてください。

SmartView<sup>®</sup> ソフトウェアをダウンロードするには、 www.fluke.com/smartviewdownload にアクセスしてください。

Fluke Connect アプリケーションをダウンロードするには、iTunes または Google のアプリ・ストアにアクセスして Fluke Connect をダウンロードして ください。

# <span id="page-8-0"></span>安全に関する情報

「警告」は、人体のけがを招く、あるいはは死に至らしめる恐れのある危険な 状態や行為を伴うことを示します。 注意は、本製品の損傷やデータの損失を起 こす可能性のある危険な状態や行為を伴うことを示します。

#### 警告

目の損傷および人体への傷害を防ぐため、次の事項を厳守してくださ い。

- レーザー光を直接見ないでください。 レーザー光を直接または 反射面を介して人や動物に当てないでください。
- 光学機器を通してレーザー光を見ないようにしてください **(**双眼 鏡、望遠鏡、顕微鏡など**)**。 光学機器はレーザー光を集中させる ため、目に悪影響を与える可能性があります。
- 製品は指定された手順でのみ使用してください。指定外の手順で 使用した場合、危険なレーザー放射が発生する可能性があります。
- 本製品を分解しないでください。 レーザー光線が目に悪影響を 与える可能性があります。 本製品を修理する場合は、必ずフル ークのサービス・センターに依頼してください。

レーザーに関する追加の警告情報は、本製品のレンズ・カバーの内側に記載が あります。図 1 を参照してください。

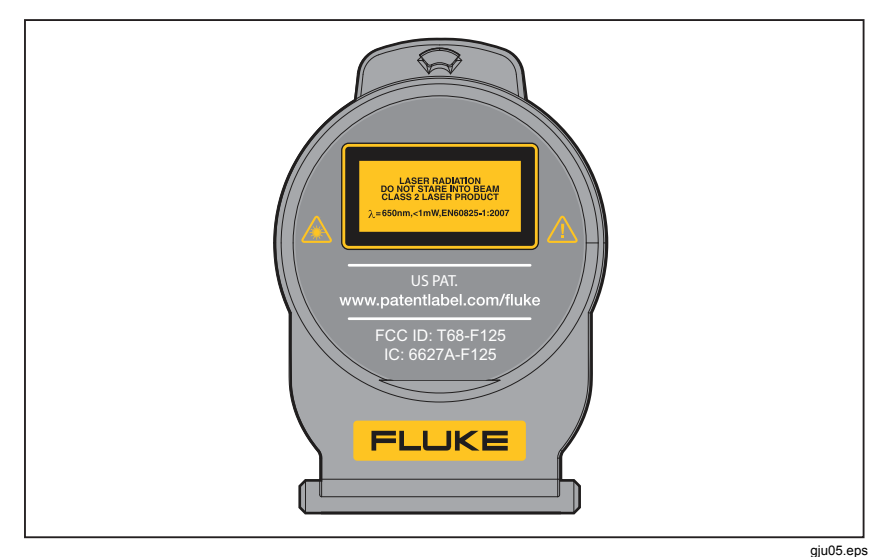

図 **1.** レンズ・カバーに記載されたレーザーに関する警告

#### 警告

人身への傷害を防ぐため、次の注意事項を厳守してください:

- 本製品を使用する前に、安全に関する情報をすべてお読みください。
- すべての説明を注意深くお読みください。
- 本器は指定された方法でのみ使用してください。指定外の方法で使用し た場合、安全性に問題が生じることがあります。
- 電池残量の低下を示すインジケーターが表示されたら、測定値が不確か な値にならないよう、電池を交換してください。
- 本製品を爆発性ガスの近くで使用しないでください。
- 作動に異常が見られる場合は使用しないでください。
- 本製品が損傷している場合は使用しないでください。
- 本製品が損傷した場合は、電源をオフにしてください。
- 実際の温度測定の前に、放射率に関する情報を参照してください。 反 射性の物質では、実際の測定温度より低く表示されます。 こうした物 質による火傷の危険があります。
- バッテリーを分解しないでください。
- **Fluke** が承認した電源アダプターのみを使用してバッテリーを充電して ください。
- バッテリー・セルやバッテリー・パックは分解または破壊しないでくだ さい。
- 指定された交換部品のみをご使用ください。
- 本器の修理は、フルーク サービス・センターに依頼してください。

無線周波数データ

注記

- *2.4 GHz* 無線を変更または修正することはできません。
- このセクションは *Ti90* および *Ti95* モデルには適用されません。

本器は FCC 規格 パート 15 に準拠しています。 以下の 2 つの条件に従って操 作してください。

- 1. 本製品は電波妨害を起こしません。
- 2. 本製品は、異常動作を引き起こしうる電波障害を含む、仕様適用外の電波 妨害のある環境では使用しないこと。

Class B デジタル装置: 商用、業務および工業用途での使用ではなく、住宅環境 での使用を目的として販売される装置。 このような装置の例として、PC、電 卓、および一般使用を目的として販売される同等の電子装置があげられます。

本製品は FCC 規格パート 15 のクラス B デジタル装置の制限を満たすことを テストし、確認されています。 これらの制限は、住宅地区で使用した場合に、 有害な電波妨害から適正に保護することを目的としています。 本器は、無線周 波数エネルギーを生成、使用し、放射する可能性があり、また、取扱説明書に 従って設置および使用されないと、有害な電波妨害を無線通信に及ぼすことが あります。 ただし、電波妨害が特定の設置において発生しないという保証はあ りません。 本器がラジオまたはテレビ受信に有害な妨害を及ぼす場合(装置を オン/オフして確認できる)、以下のような対策によって電波妨害の解決を試み ることを推奨します。

- 受信アンテナを設定し直す、または位置を変える。
- 装置と受信機の間の距離を遠くする。
- 販売店や無線/TV 技術者に相談する。

無線認証番号の前の表示 "IC:" は、装置がカナダ産業省の技術仕様を満たして いることを表します。

### *Ti90, Ti95, Ti100, Ti105, Ti110, Ti125, TiR105, TiR110, TiR125*

<span id="page-11-0"></span>ユーザーズ・マニュアル

表 1 に、本器および本マニュアルで使用されている記号を示します。

表 **1.** 記号

| 記号            | 説明                                                                                                    | 記号                                               | 説明                                      |  |  |  |  |
|---------------|----------------------------------------------------------------------------------------------------|--------------------------------------------------|-----------------------------------------|--|--|--|--|
| <b>TILLI</b>  | バッテリーの状態。アニ<br>メーション表示になってい<br>る場合は、バッテリーを充<br>雷中です。                                                                                                    |                                                  | AC 雷源に接続されていま<br>す。バッテリーが取り外さ<br>れています。 |  |  |  |  |
| ◀り            | 音声インジケーター                                                                                                    | ((k                                              | 表示された画像に関連付ける<br>音声を録音しています。            |  |  |  |  |
| $\mathbf{H}$  | 録画一時停止インジケータ                                                                                                    | $\bullet$                                        | IR-PhotoNotes™ インジケ<br>一ター              |  |  |  |  |
| $\bullet$ REC | ビデオの録画中です                                                                                                    | <b>Fil</b>                                       | ビデオ・ファイル・インジ<br>ケーター                    |  |  |  |  |
| $\mathbb O$   | 電源オン/オフ記号。                                                                                                    | (ii)                                             | スリープ・モード。                               |  |  |  |  |
| <u>Л</u>      | マニュアル<br>重要な情報。<br>を参照。                                                                                                    | ⁄≱                                               | 警告: レーザー。                               |  |  |  |  |
|               | 関連するオーストラリア規<br>格に準拠                                                                                                    | $\bigoplus_{\scriptscriptstyle \sqcup\varsigma}$ | カナダ標準規格および米国<br>標準規格に適合                 |  |  |  |  |
| K             | 関連する韓国の EMC 規<br>格に準拠。                                                                                                    | $\widehat{P_{\mathbf{c}}}$                       | 日本品質保証機構                                |  |  |  |  |
| $\epsilon$    | 欧州連合および欧州自由貿易連合の要件に適合。                                                                                                    |                                                  |                                         |  |  |  |  |
| ♻<br>Li-ion   | 本製品には、リチウムイオン・バッテリーが搭載されています。<br>固形廃棄物と混合しないでください。 使用済み電池は、地方条例<br>に従って資格のあるリサイクル業者か危険物取扱者によって廃棄<br>されなければなりません。リサイクルの情報については、Fluke<br>のサービス・センターまでお問い合わせください。                                                                                       |                                                  |                                         |  |  |  |  |
| 凰             | 本製品は WEEE 指令 (2002/96/EC) のマーキング要件に適合して<br>います。添付されたラベルは、この電気/電子製品を一般家庭廃棄<br>物として廃棄できないことを示します。 製品のカテゴリー:<br>WEEE 指令の付属書1に示される機器タイプに準拠して、本製品<br>はカテゴリー9「監視および制御装置」の製品に分類されます。<br>この製品は、一般廃棄物として処分しないでください。 リサイク<br>ルの情報については、Fluke の Web サイトをご覧ください。 |                                                  |                                         |  |  |  |  |

# <span id="page-12-0"></span>アクセサリー

表 2 は、本器で使用可能なアクセサリーのリストです。

表 **2.** アクセサリー

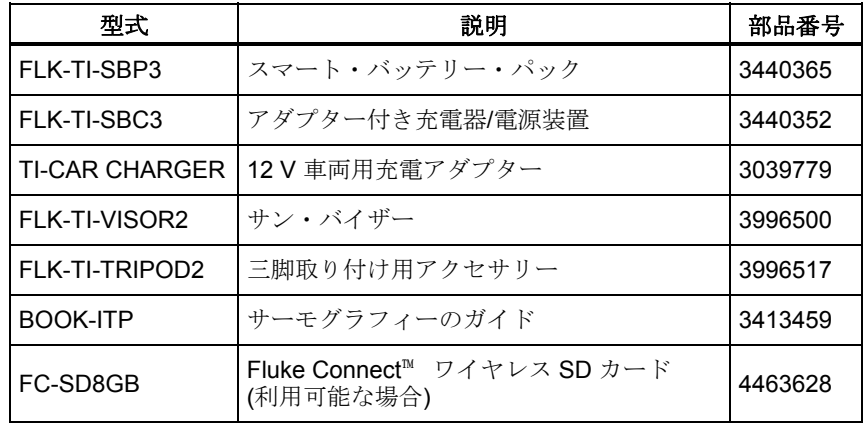

# <span id="page-13-0"></span>ご使用になる前に

表 3 に記載されている装備品を箱から丁寧に取り出してください。

### 表 **3.** 内容物のリスト

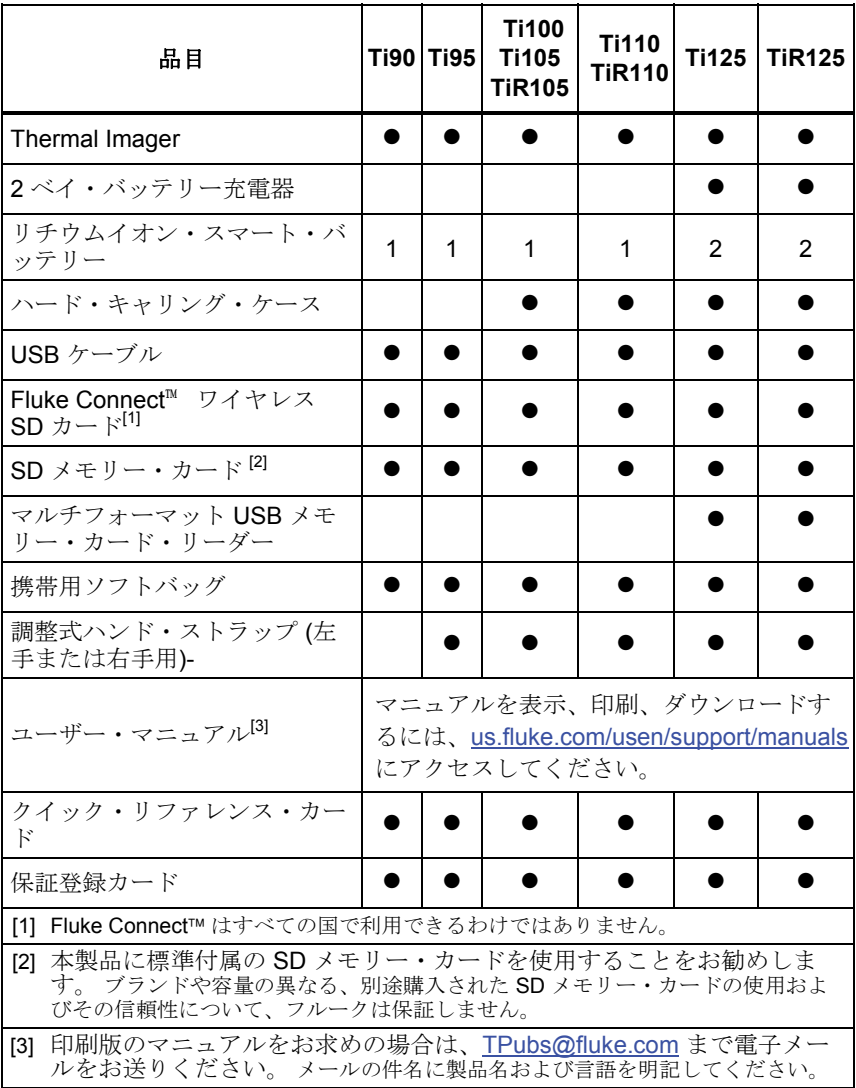

### <span id="page-14-0"></span>バッテリーの充電方法

本器を初めて使用する場合は、最初にバッテリーを最低 2 時間半充電してくだ さい。 バッテリーの状態は、5 セグメントの充電インジケーターに表示されま す。-

注記

新品のバッテリーはフル充電されていません。 バッテリーをその最大 容量まで充電するには、充電*/*放電のサイクルを *2* ~ *10* 回繰り返す必 要があります。

バッテリーを充電するには、次のオプションのいずれかを使用します:

*2* ベイ・バッテリー充電器

- 1. AC 電源を AC コンセントに接続し、DC 出力端子を充電器に接続します。
- 2. スマート・バッテリーを 1 本または 2 本、充電器のベイに挿入します。
- 3. インジケーターが「充電完了」の状態になるまで、バッテリーを充電しま す。
- 4. バッテリーの充電が完了したら、スマート・バッテリーを取り出し、電源 を抜きます。

本器の *AC* 電源ソケット

- 1. AC 電源を AC コンセントに接続し、DC 出力端子を本器の AC 電源ソケッ トに接続します。 AC 電源アダプターでバッテリーを充電している間は、 |||||| がディスプレイの左上端で点滅します
- 2. ディスプレイの充電インジケーターが点滅しなくなるまで充電を続けます。
- 3. スマート・バッテリーの充電が完了したら、AC 電源アダプターを抜きま す。

注記

本器を充電器に接続する前に、本器の温度が常温近くになっているこ とを確認してください。 充電時の温度仕様を参照してください。 暑 い場所や寒い場所では充電を行わないでください。 極端な温度下で充 電を行うと、バッテリー容量が減少する場合があります。

本器を AC 電源に接続したままバッテリーを取り外すと、oco がディスプレ イの左上隅に表示されます。 本器の電源がオフの状態で AC 電源アダプターを

9

#### <span id="page-15-0"></span>*Ti90, Ti95, Ti100, Ti105, Ti110, Ti125, TiR105, TiR110, TiR125*  ユーザーズ・マニュアル

接続すると、IIII がディスプレイの中央に表示され、バッテリーの充電中であ ることを示します。

バッテリー状態のアイコンがフル充電を示すまで、本器を充電器に接続してお きます。 フル充電アイコンが表示される前に本器を充電器から取り外すと、作 動時間が短くなる場合があります。

注記

バッテリーが *AC* 電源に接続されているか、本器がビデオ・モードに なっている場合、スリープ・モード*/*自動オフ機能は自動的に無効にな ります。

*12 V* 車両用充電器 *(*オプション*)* 

- 1. 12 V アダプターを車両の 12 V アクセサリー・ソケットに接続します。
- 2. 出力端子を本器の AC 電源ソケットに接続します。
- 3. 画面のインジケーターに*充電完了*の状態が表示されるまで充電を続けます。
- 4. バッテリーの充電が完了したら、12 V アダプターと本器を取り外します。

#### 注意

#### 本器の損傷を防ぐため、車両の始動またはジャンプ・スタートの前に 本器を車両用 **DC** 充電器から外してください。

### 電源のオンおよびオフ

本器の電源をオンまたはオフにするには、LCD の上にある緑色の電源 (1) ボタ ンを 2 秒間押し続けます。表 を参照してください。 自動オフ機能が有効にな っている場合、操作せずに 5 分が経過すると本器はスリープ・モードになり、 ディスプレイに (n) が表示されます。本器を再起動するには、いずれかのキー を押してください。 操作せずに 20 分が経過すると、本器の電源がオフになり ます。 この機能を設定する方法については、52 ページを参照してください。

注記

サーモグラフィーで、正確に温度を測定し画質を最適に保つには、十 分なウォームアップ時間を取る必要があります。 この時間は、モデル および環境条件によって変わることがあります。 大半のサーモグラフ ィーは *3* ~ *5* 分でウォームアップが完了しますが、温度測定の正確さ が非常に重要な場合は、少なくとも *10* 分間待機することをお勧めし ます。 周囲温度が大きく異なる複数の環境下で本器を使用する場合は、 さらに長い調整時間が必要になることがあります。

# <span id="page-16-0"></span>各部の名称

各部の名称はモデルによって異なります。 モデルごとの機能を確認するには、 表 を参照してください。

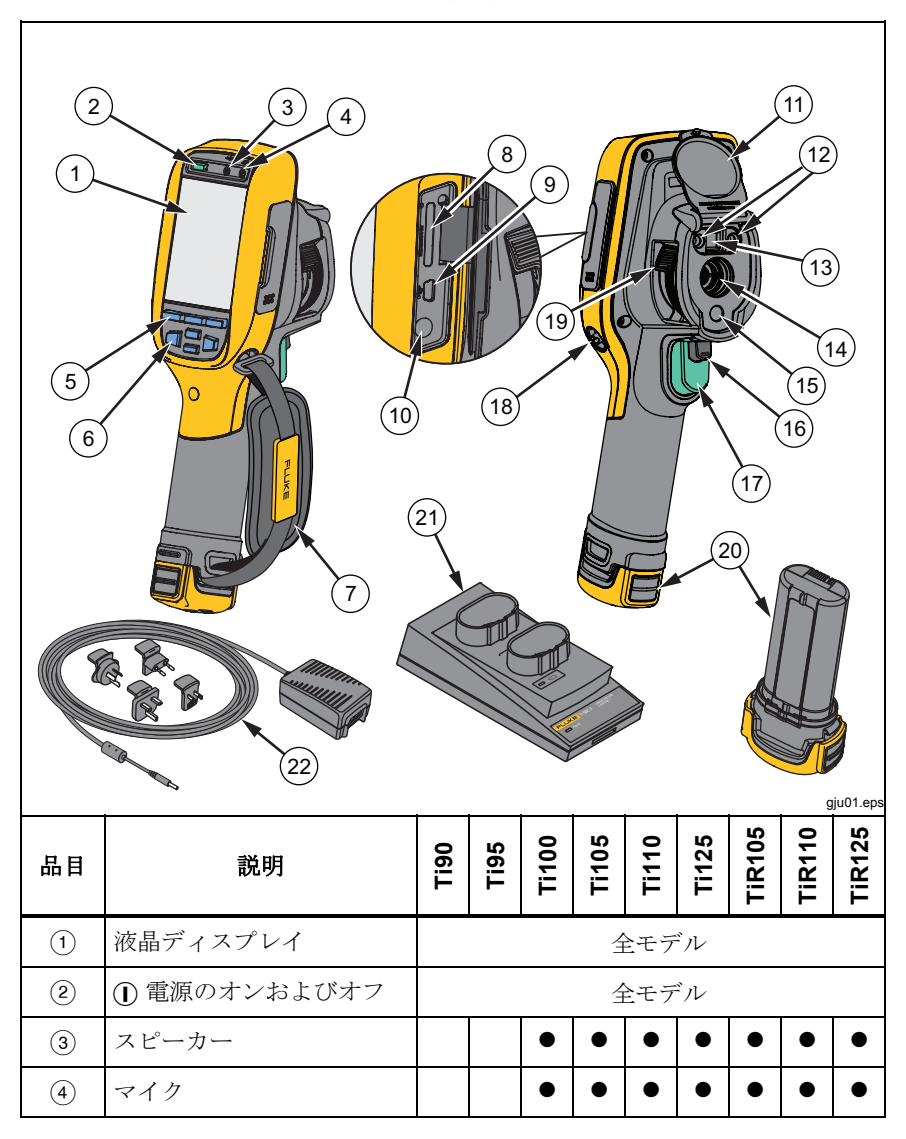

表 **4.** 各部の名称

<span id="page-17-0"></span>ユーザーズ・マニュアル

表 **4.** 各部の名称 **(**続き**)** 

| 品目                         | 説明                          | <b>Dell</b> | Ti95 | <b>Ti100</b> | <b>Ti105</b> | $\overline{1110}$ | <b>Ti125</b> | <b>TIR105</b> | <b>TIR110</b> | <b>TIR125</b> |
|----------------------------|-----------------------------|-------------|------|--------------|--------------|-------------------|--------------|---------------|---------------|---------------|
| $\circled{5}$              | ファンクション・ボタン<br>(F1, F2, F3) | 全モデル        |      |              |              |                   |              |               |               |               |
| $\circled{6}$              | 矢印ボタン                       |             |      |              |              | 全モデル              |              |               |               |               |
| (7)                        | ハンド・ストラップ                   |             |      |              |              |                   |              |               |               |               |
| (8)                        | SD メモリー・カード・ス<br>ロット        | 全モデル        |      |              |              |                   |              |               |               |               |
| $\circled{9}$              | USB ケーブル接続                  | 全モデル        |      |              |              |                   |              |               |               |               |
| $\circled{10}$             | AC アダプター/充電器入力<br>端子        | 全モデル        |      |              |              |                   |              |               |               |               |
| $\textcircled{\textsf{f}}$ | 格納式レンズ・カバー                  | 全モデル        |      |              |              |                   |              |               |               |               |
| (12)                       | LED ライト(トーチ)                |             |      |              |              |                   |              |               |               |               |
| (13)                       | ビジュアル・カメラおよび<br>レンズ         |             |      |              |              |                   |              |               |               |               |
| $\widehat{A}$              | 赤外線カメラ・レンズ                  |             |      |              |              | 全モデル              |              |               |               |               |
| (15)                       | レーザー・ポインター                  |             |      |              |              |                   |              |               |               |               |
| (16)                       | セカンダリー・トリガー                 |             |      |              |              |                   |              |               |               |               |
| (17)                       | プライマリー・トリガー                 | 全モデル        |      |              |              |                   |              |               |               |               |
| $\circledR$                | ハンド・ストラップの取り<br>付け用ピン (左右)  | 全モデル        |      |              |              |                   |              |               |               |               |
| $\circledcirc$             | IR-OptiFlex™ 焦点コント<br>ロール   |             |      |              |              |                   |              |               |               |               |
| (20)                       | リチウムイオン・スマー<br>ト・バッテリー      | 全モデル        |      |              |              |                   |              |               |               |               |
| (2)                        | 2ベイ・バッテリー充電器                |             |      |              |              |                   |              |               |               |               |
| (22)                       | 汎用アダプター付き AC 電<br>源アダプター    | 全モデル        |      |              |              |                   |              |               |               |               |

# <span id="page-18-0"></span>焦点

Ti110、Ti125、TiR110、TiR125 の各モデルには IR-OptiFlex フォーカス・シ ステムが搭載されています。 Ti90、Ti95、Ti100、Ti105、TiR105 ではフォー カス・フリー・システムを採用しています。 IR-OptiFlex フォーカス・システ ムを搭載したモデルの場合、固定フォーカス・モードで使用することも可能で すが、近接撮影時 (122 cm 未満) には手動でフォーカス微調整機能を利用する こともできます。 図 2 を参照してください。

固定フォーカス・システムの場合、122 cm 以遠で焦点の調整が不要になりま す。

焦点を正しく合わせることは、サーモフラフィーをお使い頂く上で非常に重要 です。焦点が正しければ、赤外線エネルギーが検出器のピクセルに正しく向い ています。 焦点が正しくないと、熱画像がぼやけてしまい、放射分析データが 不正確になります。 ほとんどの場合、焦点が合っていない熱画像は使い物にな らないか、利用価値がありません。

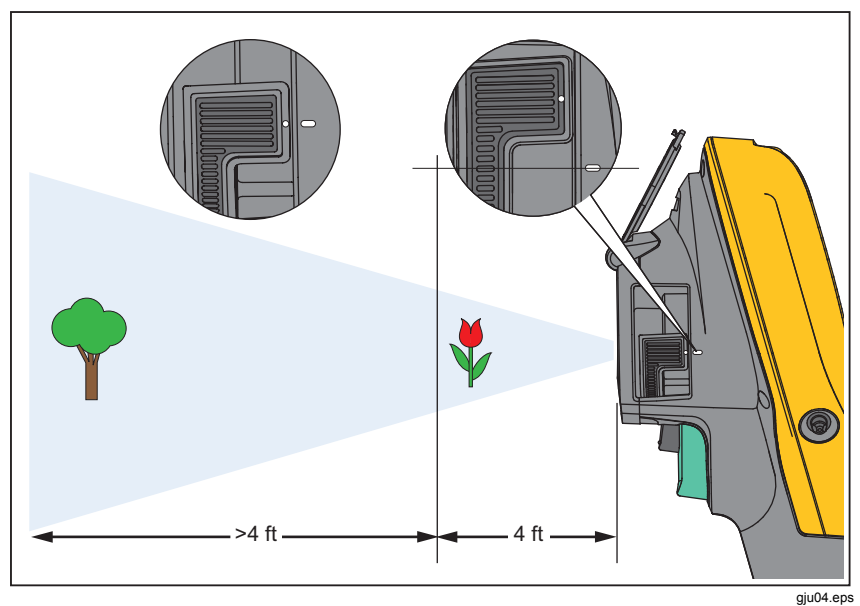

図 **2. IR-OptiFlex** フォーカス

<span id="page-19-0"></span>IR-OptiFlex フォーカス・システムを操作するには、焦点コントロール上の白 色の点を本器の本体の白色の点に合わせます。 この位置に合わせると、カチッ という音もします。 図 2 を参照してください。 このモードでは、熱画像の焦 点を正しく合わせるだけでなく、IR-Fusion の位置を常に正しく合わせる必要 があります。

IR-OptiFlex フォーカス・システムを手動モードで操作するか、または焦点を 微調整するには、ワンタッチ式の焦点コントロールを時計回りまたは反時計回 りに回します。 焦点コントロールを回すと、ディスプレイ上の熱画面がリアル タイムで変わります。 対象物に焦点が合うと、画像が鮮明になります。 対象 物から焦点が外れると、画像がぼやけます。

# プライマリー・トリガーおよびセカンダリー・ト リガー

2 段式トリガーは、ピストル式グリップのトリガー (引き金) 位置にあります。 大きい緑色のトリガーがプライマリー・トリガーです。 小さい黒色のトリガー がセカンダリー・トリガーです。

通常操作 (ビデオがオフ) の場合、プライマリー・トリガーの機能は、ユーザー が熱画像をキャプチャーし、メモリーに保存できるようにすることです。 ビデ オがオンになっている場合は、プライマリー・トリガーでビデオの録画を開始/ 停止します。

セカンダリー・トリガーでは、レーザーおよび LED ライトを操作します。 レ ーザーおよびトーチを有効にする方法については、44 ページおよび 45 ページ を参照してください。

注記

セカンダリー・トリガーは *Ti90* および *Ti95* モデルには適用されませ  $\mathcal{L}_{\circ}$ 

# <span id="page-20-0"></span>コントロール・ボタンの使用方法

3つのファンクション・ボタン (F1 、F2 、F3 )と4つの矢印ボ タン (同、 ?) (■)、 ■) がプライマリー・コントロールです。 これらの ボタンでカーソルを動かしてメニュー階層を移動し、機能を設定します。

表 に、ボタンおよびボタンの作動概要を示します。 ライブの手動モードでは、 いつでも矢印ボタンを使用してレベルおよびスパンを調整できます。

| ボタン                            | ボタンのラベル/作動           |  |  |  |  |  |  |
|--------------------------------|----------------------|--|--|--|--|--|--|
| トリガー<br>F3                     | キャンセル                |  |  |  |  |  |  |
| F <sub>1</sub><br>トリガー         | 実行(メニュー階層から抜ける)      |  |  |  |  |  |  |
| F1)<br>, ∣⊵▶]                  | 選択またはOK              |  |  |  |  |  |  |
| F2<br>।, [∢⊲                   | 戻る                   |  |  |  |  |  |  |
| $\overline{a}$                 | カーソルを移動してオプションをハイライト |  |  |  |  |  |  |
| $ \triangleright\rangle,  $ ∢ଘ | 早送り/巻き戻し (ビデオ・モードのみ) |  |  |  |  |  |  |

表 **5.** コントロールの概要

# メニューの使用方法

メニューは3つのファンクション・ボタン (F1 、F2 \_\_)、F3 \_\_) と矢 印ボタンで構成され、熱画像表示、カメラ機能、メモリー確認機能を使用した り、日付、時間、言語、単位、ファイル形式、本器の情報を設定したりできま す。

プライマリー・メニューを開くには、F2 – または 下 を押します。 プライ マリー・メニューには、[Measurement (測定)]、[Image (画像)]、[Camera (カ メラ)]、[Memory (メモリー)]、[Settings (設定)] の 5 つのセカンダリー・メニュ ーが表示されます。 各ファンクション・ボタン (F1 )、F2 ) の上にあるテキストは、どのメニュー画面でもそのボタンに適用されます。

を押してプライマリー・メニューを開き、/を押してセカ ンダリー・メニューを移動します。 各セカンダリー・メニューには、オプショ ン・メニューが一覧表示されます。/を押してオプションを切り替 えます。

プライマリー・メニュー、セカンダリー・メニュー、オプション・メニューは、 ファンクション・ボタンを最後に押してから 10 秒後に閉じられます。 オプシ ョン選択メニューは、選択を行うか、1 階層上のメニュー・レベルに移動する か、操作を取り消すまで表示されたままになります。 表 は、メニューからア クセスできるモデルごとの機能の一覧です。

### 表 **6.** メニュー概要

<span id="page-21-0"></span>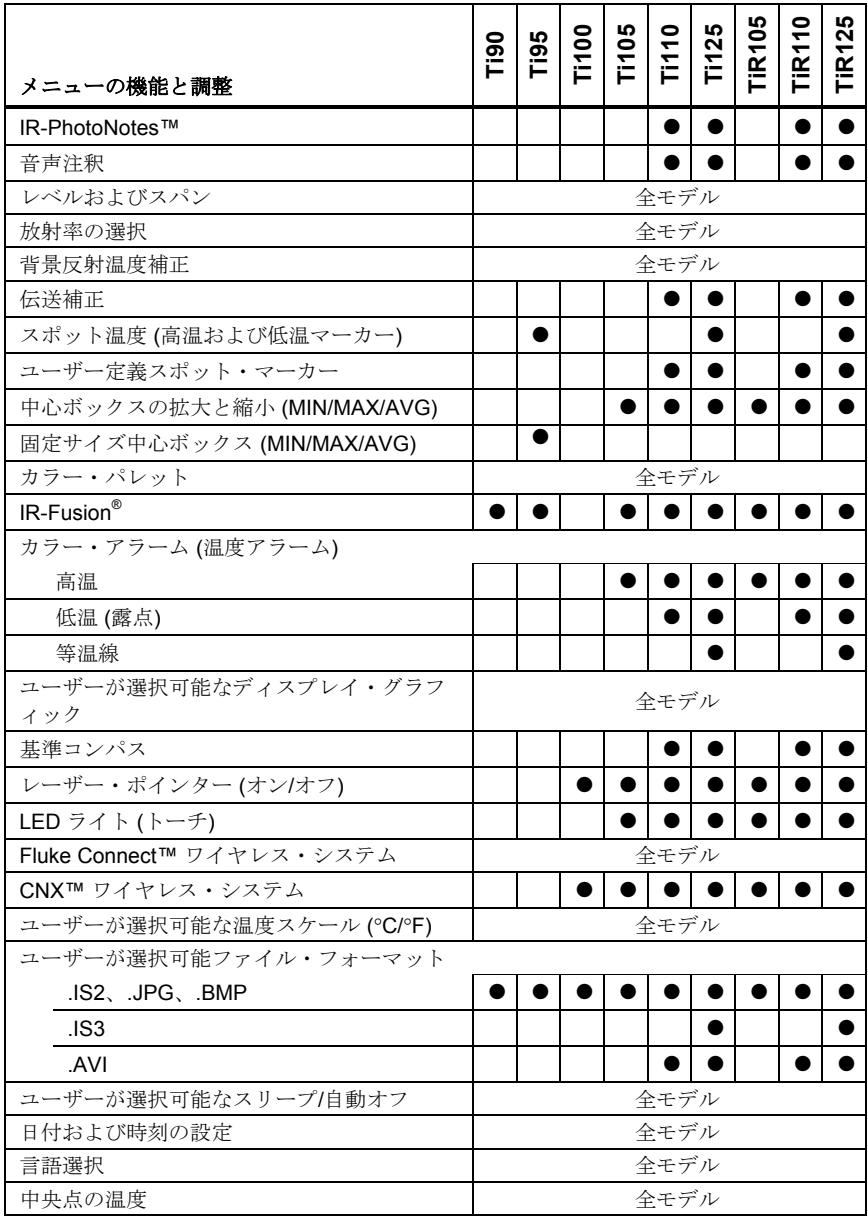

# 画像のキャプチャー

本器を測定対象物または領域に向けます。 被写体に焦点が合っていることを確 認します。 プライマリー・トリガーを引き、放します。 この操作によって、 画像がキャプチャーされ、画像が静止します。 キャプチャーした画像を取り消 すには、プライマリー・トリガーをもう一度引くか、または F3 含押して ライブ表示に戻ります。

選択されているファイル形式設定によっては、キャプチャーした画像とメニュ ー・バーが本器に表示されます。 メニュー・バーでは、画像の保存、一部の画 像設定の編集、音声注釈または IR-PhotoNotes の追加を実行できます。 ファ イル形式の変更については、*ファイル形式 ページの*「50」を参照してくださ い。

### *IR-PhotoNotes™*

IR-PhotoNotes™ は写真による注釈で、熱画像分析やレポート作成に必要なテ キストなどの情報を複数の可視画像でキャプチャーして追加保存できま す。- 例えば、モーター名のプレート、印刷された情報や警告標識、環境また は室内の全景、関連機器などの写真を注釈として利用できます。 IR-Fusion 技 術の一部として、最大で 3 枚の画像を、熱画像と同時に保存される可視画像に 加えてキャプチャーできます。 これらの可視画像は .is2 ファイル形式のみで 保存でき、1 つのファイル内に保存されるため、後で複数のファイルを照合す る必要はありません。

IR-PhotoNotes を追加するには、次の手順に従います。

- 1. 画像がバッファーにある状態で、F2 <br />
を押して [EDIT IMAGE (画像を 編集**)**] メニューを開きます。
- 2. <u>▲ / ▼ お押して、[IR-PhotoNotes</u>] を選択します。
- 3. □夜押して、写真モードに入ります。
- 4. 対象物に本器の焦点を合わせ、プライマリー・トリガーを引きます。
- 5. F2 へを押して続行します。
- 6. 写真を画像とともに保存するには、F1 | を押します。

# 音声注釈

1 枚の画像につき最大 60 秒の録音時間、本器で再生可能 (モデルにより異な る)

音声 (オーディオ) の記録を追加するには、次の手順に従います。

- 1. 画像がバッファーにある状態で、F2 | を押して [EDIT IMAGE (画像を 編集**)**] メニューを開きます。
- 2. |▲ | | ▼ | を押して、[Add Audio (音声の追加)] を選択します。
- 3. F1 全押して、最大 60 秒間の音声を録音します。 ディスプレイが更 新され、録音した時間が表示されます。
- 4. F1 お押すと、レコーダーが一時停止します。
- 5. 完了したら F2 食押します。
- 6. オーディオ・ファイルを再生するには、FI 7を押します。また、オー ディオを画像とともに保存するには、「F2 一 を押します。

# 音声注釈を聞く

音声 (オーディオ) の記録はスピーカーで再生します。

- SD メモリー・カード内の .is2 ファイルを再生するには、次の手順に従います。
- 1. 「データ・ファイルの再生」セクション (48 ページ) の手順を実行し、画 像をディスプレイに表示します。
- 2. F1 を押します。
- 3. F1 または **ap** を押して、[Audio (オーディオ)] に設定します。
- 4. FI お押して、オーディオを再生します。
- 5. F1 おもう一度押すと、一時停止します。

# <span id="page-24-0"></span>データ・ファイルの編集

ファイルを保存する前に、画像を編集または修正できます。 編集を行うには、次の手順に従います:

- 1. 画像がバッファーにある状態で、F2 自を押して [EDIT IMAGE (画像を 編集**)**] メニューを開きます。
- 2. |▲ | | ▼ | を押して、[Edit Image (画像を編集)] を選択します。
- 3. **▷** を押して、[EDIT IMAGE (画像を編集)] メニューを開きます。
- 4. |▲ | √ ▼ を押して、オプションを選択します。
- 5. F1 お押して、ファイルの変更を保存します。

# データ・ファイルの保存

画像をデータ・ファイルとして保存するには、次の手順に従います:

- 1. 撮影対象の物体または検査する領域に焦点を合わせます。
- 2. トリガーを引いて画像をキャプチャーします。 画像がバッファーに入り、 その画像を保存または編集できるようになります。
- 3. FI お押して、画像をファイルとして保存し、ライブ表示に戻ります。

# <span id="page-25-0"></span>*SD* メモリー・カード

SD メモリー・カードを取り出すには、本器から覗いているカードの端の部分 を押します。 カードの一部が出てくるので、 スロットからカードを静かに引 き抜きます。

SD メモリー・カードを使用するには、書き込み保護ロックが解除されている ことを確認します。 図 3 を参照してください。 カードのラベルが LCD から遠 い側に向くようにし、カードを静かに押してスロットに挿入します。 カチッと いう音がしてスロットに収まるまで、カードを押し込みます。

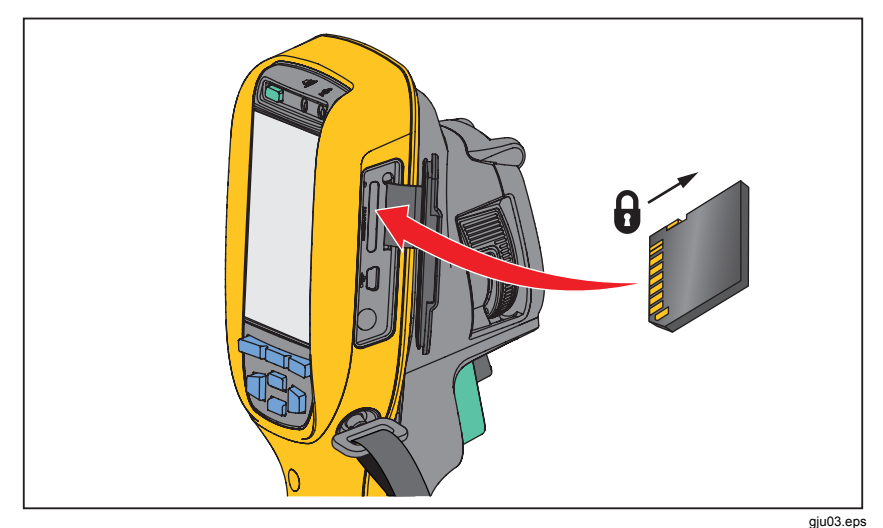

図 **3. SD** メモリー・カードの挿入と取り出し

データを保存する方法については、19 ページを参照してください。 保存した 画像を表示または消去する方法については、48 ページを参照してください。

# <span id="page-26-0"></span>温度測定

すべての物体は赤外線エネルギーを放射します。 放射されるエネルギーの量は、 物体の実際の表面温度と物体の表面放射率によって決まります。 本器は、物体 の表面から放出される赤外線エネルギーを検知し、このデータを使用して推定 温度値を計算します。 塗装された金属、木、水、肌、布など、一般的な物体お よび材質のほとんどはエネルギー放射を非常によく行うので、比較的確度の高 い測定を簡単に実行できます。 放射エネルギーが高い (高放射率) 表面では、 放射率係数は ≥90 % (または 0.90) と推定されます。 光沢のある表面や塗装さ れていない金属の放射率は 0.60 未満のため、この簡略化は当てはまりません。 < これらの材質はエネルギーをあまり放射せず、低放射率と分類されます。 低 放射率の材質の温度をより正確に測定するには、放射率補正が必要です。 通常 は、放射率設定を調整することで、本器が実温度の推定値をより正確に計算で きるようになります。

### 警告

### 人体への傷害を避けるため、実温度については放射率の情報を確認し てください。 反射性の物質では、実際の測定温度より低く表示され ます。 こうした物質による火傷の危険があります。

注記

表面の放射率が <*0.60* の場合、実温度の判定の信頼性と一貫性に問題 が発生します。 放射率が低いほど、本器での温度測定計算に関連した エラーが発生する可能性は高くなります。放射率と反射背景の調整を 試みて、正しく調整を行った場合でも同様です。

放射率の詳細については、http://www.fluke.com/emissivity および http://www.fluke.com/emissivityexplanation を参照してください。 放射率につ いて調べ、正確な温度測定をすることをお勧めします。

# <span id="page-27-0"></span>*SmartView* ソフトウェア

SmartView<sup>®</sup> ソフトウェアは無償でダウンロードしてすべての Fluke 赤外線カ メラで利用できます。また、Ti100、Ti105、Ti110、Ti125、TiR105、TiR110、 および TiR125 に付属しています。 このソフトウェアは Fluke のサーモグラフ ィー用に設計されており、画像の解析、データと情報の整理、高度なレポート の作成などの機能を備えています。 また、SmartView® を使用すると、PC で オーディオ注釈と IR-PhotoNotes を再生できます。 SmartView® を使用して、 熱画像および可視画像

を .jpeg、.jpg、.jpe、.jfif、.bmp、.gif、.dib、.png、.tif、.tiff 形式のファイルと してエクスポートすることもできます。

# メニュー

メニューは 3 つのファンクション・ボタン (F1 、 F2 、 F3 )と矢 印ボタンで構成され、熱画像表示、カメラ機能、メモリー設定機能を使用した り、日付、時間、言語、単位、ファイル形式、本器の情報を設定したりできま す。

# *[Measurement (*測定*)]* メニュー

[Measurement (測定)] メニューでは、熱画像に関連した放射温度測定データを 計算および表示するための設定を行います。 これらの設定には、レンジ (自動/ 手動レベルおよびスパンの調整)、放射率、背景、透過、スポット温度、マー カー、中心ボックスなどがあります。

## <span id="page-28-0"></span>レンジ

レンジ (レベルおよびスパン) は、自動調整または手動調整で設定します。 レ ベルおよびスパンの自動設定または手動設定を選択するには、次の手順に従い ます。

- 1. F2 一を押します。
- 2. <u>▲  $\sqrt{\bullet}$ </u> を押して、[Measurement (測定)] を選択します。
- 3. F1 または □ を押して、メニューを表示します。
- **4.**  $\boxed{\blacktriangle}$   $\boxed{\blacktriangledown}$  を押して、[Range (レンジ)] を選択します。
- 5. F1 または る を押して、メニューを表示します。
- 6. |▲ | | ▼ | を押して、自動レンジと手動レンジを切り替えます。
- 7. F1 2 を押して設定します。
- 8. 次のボタンを押します。
	- F1 お押して変更を設定し、ライブ表示に戻ります。
	- 変更を設定して前のメニューに戻る場合は F2 または [4] を押し ます。
	- F3 含押して変更を取り消し、ライブ表示に戻ります。

#### <span id="page-29-0"></span>自動**/**手動レンジの簡易切り替え

メニュー・モードではないときに、F1 │ を ½ 秒間押すと、自動レンジと手 動レンジを切り替えることができます。

#### 簡易自動再スケール

メニュー・モードではなく、かつ手動レンジ・モードのときに、F3 2 秒間押すと、熱画像の視野内にある物体に対してレベルおよびスパン・レンジ の再スケールを自動的に行うことができます。 矢印ボタンを使用してレベルお よびスパンを手動で微調整しなおす必要がない場合、この機能によって本器が 半自動モードで作動します。 再スケールは、必要に応じて何度でも行うことが できます。

注記

電源投入時、本器は常に電源が切断されたときと同じレンジ・モード *(*自動または手動*)* で起動します。

#### 手動作動モードのレベル

手動レンジにすると、レベル設定によって温度レンジ全体の中で温度スパンを 上下に移動できます。 図 を参照してください。 ライブの手動モードでは、い つでも矢印ボタンを使用してレベルおよびスパンを調整できます。

レベルを設定するには、次の手順に従います:

1. レンジをより高い温度レベルに移動するには、■■■を押します。

2. レンジをより低い温度レベルに移動するには、「▼]を押します。

手動レベルを調整している間、温度スパンがレンジ全体の中でさまざまなレベ ルに移動する様子が、ディスプレイの右側にあるスケールに表示されます。

メニュー

<span id="page-30-0"></span>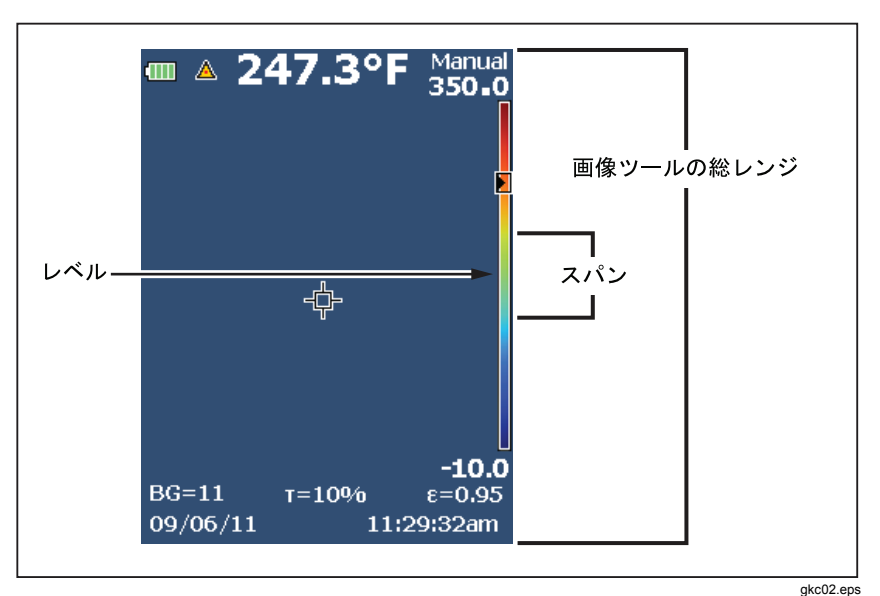

図 **4.** レベルおよびスパンの設定

## 手動操作モードの温度スパン

手動モードになっている場合、スパン設定は、レンジ全体の中での温度レンジ に対して選択されたパレット内で、縮小または拡大できます。 図 を参照して ください。 ライブの手動モードでは、いつでも矢印ボタンを使用してレベルお よびスパンを調整できます。

温度スパンを調整するには、次の手順に従います:

- 1. 温度スパンを増す、または広げるには を押します。
- 2. 温度スパンを減らす、または狭くするには <a を押します。

手動スパンを調整している間、温度スパンの増減サイズが、ディスプレイの右 側にあるスケールに表示されます。

## 放射率の調整

正確な温度測定を行うには、放射率値が正しいことが重要です。 表面の放射率 は、本器で測定する見かけ温度に大きな影響を与えることがあります。 検査し ている表面の放射率を知ることで、より正確な温度測定値を取得できる可能性 が高まります。

設定している値が<0.60の場合、本器のディスプレイには、A と次のような 注意事項が表示されます:

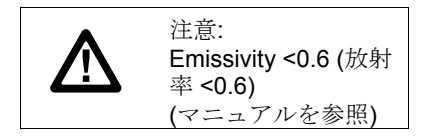

注記

表面の放射率が <*0.60* の場合、実温度の判定の信頼性には問題が発生 します。 放射率が低いほど、本器での温度測定計算に関連した誤差が 生じる可能性は高くなります。 放射率の調整と反射背景の調整が正し く実行された場合でも同様です。

放射率は値として直接設定できるほか、一部の一般的な材質では放射率値の一 覧表から選択できます。

注記

*[Display (*表示*)]* が *[Display All (*すべて表示*)]* に設定されている場合、 現在の放射率に関する情報は ε **= x.xx** という形式で表示されます。

### 数値による調整

放射率値を設定するには、次の手順に従います:

- 1. F2 お押します。
- 2. <u>▲  $\sqrt{\bullet}$ </u> を押して、[Measurement (測定)] を選択します。
- 3. F1 または 2 を押して、メニューを表示します。
- 4. |▲ | | ▼ | を押して、[Emissivity (放射率)] を選択します。
- 5. F1 または 下 を押して、メニューを表示します。
- 6. | ▲ | √ ▼ を押して、[Adjust Number (値の入力)] を選択します。
- 7. F1 または । を押して、メニューを表示します。
- 8. |▲ | | ▼ | を押して、値を変更します。
- 9. 次のボタンを押します。
	- F1 <br />
	を押して変更を設定し、ライブ表示に戻ります。
	- 変更を設定して前のメニューに戻る場合はまたは を押し ます。
	- F3 ト神して変更を取り消し、ライブ表示に戻ります。

### 表による選択

一般的な材質の一覧表から値を選択するには、次の手順に従います:

- 1. F2 お押します。
- 2. <u>▲  $\sqrt{\bullet}$ </u> を押して、[Measurement (測定)] を選択します。
- 3. F1 または る を押して、メニューを表示します。
- 4. |▲ | | ▼ | を押して、[Emissivity (放射率)] を選択します。
- 5. F1 または 2 を押して、メニューを表示します。
- 6. |▲ | | ▼ を押して、[Select Table (テーブルから選択)] を選択します。
- 7. F1 または ト を押して、放射率の表を表示します。
- 8. |▲ | √ ▼ | を押して、値を変更します。
- 9. 次のボタンを押します。
	- F1 含押して変更を設定し、ライブ表示に戻ります。
	- 変更を設定して前のメニューに戻る場合はまたは を押し ます。
	- F3 ト神して変更を取り消し、ライブ表示に戻ります。

# <span id="page-33-0"></span>背景反射温度補正

背景反射温度補正は、[Background (背景)] タブで設定します。 非常に高温ま たは非常に低温の物体は、被写体の見かけ温度と測定確度に影響を与えること があり、表面の放射率が低い場合は特にその可能性が高くなります。 背景反射 温度を補正すると、さまざまな状況でより良い温度測定を行うことができます。 詳しくは、「」を参照してください。放射率の調整

背景温度を調整するには、次の手順に従います:

- 1.  $\mathsf{F2}$  を押します。
- 2. <u>▲  $\sqrt{\bullet}$ </u> を押して、[Measurement (測定)] を選択します。
- 3. F1 または mg を押して、メニューを表示します。
- **4. |▲ | ▼ | を押して、[Background (背景)] を選択します。**
- 5. F1 または <u>る</u>を押して、メニューを表示します。
- 6. |▲ | √ ▼ | を押して、値を変更します。
- 7. 次のボタンを押します。
	- を押して変更を設定し、ライブ表示に戻ります。
	- 変更を設定して前のメニューに戻る場合は F2 または [ब] を押し ます。
	- F3 2を押して変更を取り消し、ライブ表示に戻ります。

注記

*[Display (*表示*)]* が *[Display All (*すべて表示*)]* に設定されている場合、 現在の反射背景温度に関する情報は **BG = xx.x** という形式で表示され ます。

### *TiR* モード

TiR モード (熱感度) は、熱状況の熱コントラストが低い場合でもきわめて良好 な画像を表示できる赤外線カメラの能力のことです。 良好な感度のカメラによ り、熱状況の温度差が非常に小さい箇所でも区別できます。

多くの場合、感度は NETD (温度分解能) と呼ばれるパラメーターにで表されま す。 NETD は、検出器が検出可能な最少赤外線放射線量を温度に換算した値で す。 検出器ノイズの定格は可能な限り低いことが必要です。

TiR モードを調整するには、次の手順に従います。

- 1. F2 を押します。
- 2. <u>▲ / ▼</u> を押して、[Image (画像)] を選択します。
- 3. F1 または □ を押して、メニューを表示します。
- **4. |▲ | ▼ | を押して、[TiR-Mode (TiR モード)] を選択します。**
- 5. F1 または □ を押して、メニューを表示します。
- 6. |▲ | √ ▼ を押して、値を変更します。
- 7. 次のボタンを押します。
	- F1 <br />
	を押して変更を設定し、ライブ表示に戻ります。
	- 変更を設定して前のメニューに戻る場合は F2 | または <a を押し ます。
	- F3 2を押して変更を取り消し、ライブ表示に戻ります。

TiR モードをオンにすると、ターゲットの画像鮮明度が強化され、画質が向上 します。 このモードは、建物外面に関する用途 (ルーフィング、復元、修正な ど) に使用します。 このモードでは応答時間が増えます (リフレッシュ・レー トが遅くなります)。また、最高温度範囲が低下します。

#### 注記

*TiR* モードをオンにしてスキャンすると、軽微なぶれ効果が表示され ます。 最適な結果を得るには、カメラをしっかりと保持してください。 キャプチャーした後の画像には画像の強調を適用することはできませ  $\lambda$ 

## <span id="page-35-0"></span>透過*/*透過率の調整

赤外線透過ウィンドウ (IR ウィンドウ) を使用して赤外線検査を実施する場合、 検査対象となる物体から放出されたすべての赤外線エネルギーがウィンドウを 効率的に透過するとは限りません。 ウィンドウの透過率がわかっていれば、本 器または SmartView<sup>®</sup> ソフトウェアでこの割合を調整できます。 透過率補正を 調整すると、さまざまな状況で温度測定の確度を上げることができます。

透過率を調整するには、次の手順に従います:

- 1. F2 お押します。
- 2. |▲ | √ ▼ | を押して、[Measurement (測定)] を選択します。
- 3. F1 または 2 を押して、メニューを表示します。
- **4. |▲ | ▼ | を押して、[Transmission (透過)] を選択します。**
- 5. F1 または ト を押して、メニューを表示します。
- 6. |▲ | √ ▼ を押して、割合を調整します。
- 7. 次のボタンを押します。
	- F1 お押して変更を設定し、ライブ表示に戻ります。
	- 変更を設定して前のメニューに戻る場合は F2 または <al を押し ます。
	- F3 含押して変更を取り消し、ライブ表示に戻ります。

注記

*[Display (*表示*)]* が *[Display All (*すべて表示*)]* に設定されている場合、 現在の透過率補正に関する情報は τ *= xx* の形式で表示されます。

# <span id="page-36-0"></span>スポット温度

スポット温度は、高温および低温の変動を示すインジケーターで、画像の温度 測定が変動するのに合わせてディスプレイ上を移動します。

高温および低温のインジケーターをオン/オフにするには、次の手順に従いま す:

- 1. F2 お押します。
- 2. <u>▲  $\sqrt{\bullet}$ </u> を押して、[Measurement (測定)] を選択します。
- 3. F1 または 2 を押して、メニューを表示します。
- 4. <u>▲  $\sqrt{\bullet}$ </u> を押して、[Spot Temp (スポット温度)] を選択します。
- 5. F1 または 2 を押して、メニューを表示します。
- **6.** |▲ | | ▼ | を押して、この機能を [ON] または [OFF] に切り替えます。
- 7. 次のボタンを押します。
	- F1 <br />
	を押して変更を設定し、ライブ表示に戻ります。
	- 変更を設定して前のメニューに戻る場合は F2 すたは [6] を押し ます。
	- F3 2を押して変更を取り消し、ライブ表示に戻ります。

#### 注記

*[Display (*表示*)]* が *[Display All (*すべて表示*)]* に設定されている場合、 現在の透過率補正に関する情報は τ **= xxx%** の形式で表示されます。

<span id="page-37-0"></span>ユーザー定義スポット・マーカー

最大 3 つの調整可能な固定温度スポット・マーカーをディスプレイ上に表示で きます。 これらのマーカーを使用すると、画像を保存する前に任意の点の温度 を確認できます。 マーカーは、[All Off (すべてオフ)]、[One Marker (1 マーカ ー]、[Two Markers (2 マーカー)]、[Three Markers (3 マーカー)] から選択して 設定できます。

マーカーを設定するには、次の手順に従います:

- 1. F2 お押します。
- 2. <u>▲  $\sqrt{\bullet}$ </u> を押して、[Measurement (測定)] を選択します。
- 3. F1 または 2 を押して、メニューを表示します。
- **4.**  $\boxed{\blacktriangle}$   $\boxed{\blacktriangledown}$  を押して、[Markers (マーカー)] を選択します。
- 5. F1 または 2 を押して、メニューを表示します。
- 6. <u>▲  $\sqrt{\bullet}$  を押して、[All OFF (すべてオフ)]、[One Marker (1 マーカ</u> ー**)**]、[**Two Markers (2** マーカー**)**]、[**Three Markers (3** マーカー**)**] のいず れかを選択します。
- 7. F1 または 下 を押してマーカーのオプションを設定し、IMove Marker (マーカーの移動)] 表示に移動します。 [マーカーの移動] アイコン が表示され、ファンクション・ボタン上のラベルが [実行]、[次へ]、[取消 し] に変わります。

ディスプレイ上でマーカーの位置を変更するには、次の手順に従います:

- 1. 、■ 、■ 、■ を押して、画像上でマーカーの位置を動かします。
- 2. F2 食押して、次のマーカーを選択します。 手順1をもう一度実行し ます。
- 3. 3 番目のマーカーに対して手順 2 を実行します。
- 4. 完了したら F1 | を押します。

### <span id="page-38-0"></span>中心ボックス

中心ボックス機能とは調整可能な温度測定ゾーン (ボックス) で、熱画像の中心 に置くことができます。 モデルによっては、このゾーン (ボックス) を熱画像 内で拡大および縮小できます。 このゾーンによって、その範囲内の最高 (MAX)、平均 (AVG)、および 最小 (MIN) 温度測定値を見ることが可能になりま す。

注記

中心ボックス機能を有効にしている場合、*[Hot (*高*)]/[Cold (*低*)]* のスポ ット温度マーカーは機能しません。 ユーザー定義スポット・マーカー は選択した中心ボックス機能内でのみ機能します。 本器のレベルとス パンも、中心ボックス内の温度状況に合わせて調整されます。

中心ボックス機能を有効または無効にするには、次の手順に従います:

- 1. F2 お押します。
- 2. <u>▲  $\sqrt{\bullet}$ </u> を押して、[Measurement (測定)] を選択します。
- 3. F1 または 2 を押して、メニューを表示します。
- 4. <u>▲  $\sqrt{\bullet}$ </u> を押して、[Center Box (中心ボックス)] を選択します。
- 5. F1 または 2 を押して、メニューを表示します。
- **6.** |▲ | | ▼ | を押して、この機能を [ON] または [OFF] に切り替えます。

有効にされた [Center Box (中心ボックス)]のサイズを設定するには、次の手 順に従います:

- 1. |▲ | / ▼ | を押して、[Set Size (サイズ設定)] を選択します。
- 2. F1 または る を押して、ディスプレイを表示します。
- 3. ब• を押して、[Center Box (中心ボックス)] のサイズを大きくします。
- 4. <a を押して、[Center Box (中心ボックス)] のサイズを小さくします。
- 5. [Center Box (中心ボックス)] のサイズが決定したら、次のボタンを押しま す:
	- 変更を設定して前のメニューに戻る場合は F2 | または [<a] を押し ます。
	- F3 )を押して変更を取り消し、ライブ表示に戻ります。

# <span id="page-39-0"></span>*[Image (*画像*)]* メニュー

[Image (画像)] メニューでは、本器の LCD 上の熱画像の表示、および保存した 画像ファイルやビデオ・ファイルの表示に使用されるさまざまな機能を制御で きます。

注記

*.is2* または *.is3* 形式で保存されたデータは、*SmartView* ソフトウェア で簡単に修正できます。 *.bmp* または *.jpg* 形式で保存された静止画像、 および *.avi* 形式で保存されたビデオでは、キャプチャーして保存した ときの画像設定が保持されます。

### パレット

[Palette (パレット)] メニューでは、表示中の熱画像またはキャプチャーした熱 画像の疑似色表示を変更できます。 使用できるパターンはモデルによって異な ります。 一部のパレットは特定の用途に適しており、必要に応じて設定します。 2種類のパレット表示モードがあります。 標準パレットは均等でリニアな色表 示で、詳細を表示するのに最適です。 Ultra Contrast パレットは色を強調して 表示します。 これらのパレットは、熱コントラストが高い状況で、高温と低温 の色のコントラスト差を大きくする場合に最適です。 表 7 は各モデルで使用 できるパレットを示しています。

#### *Performance Series Thermal Imagers*

メニュー

表 **7.** パレット

<span id="page-40-0"></span>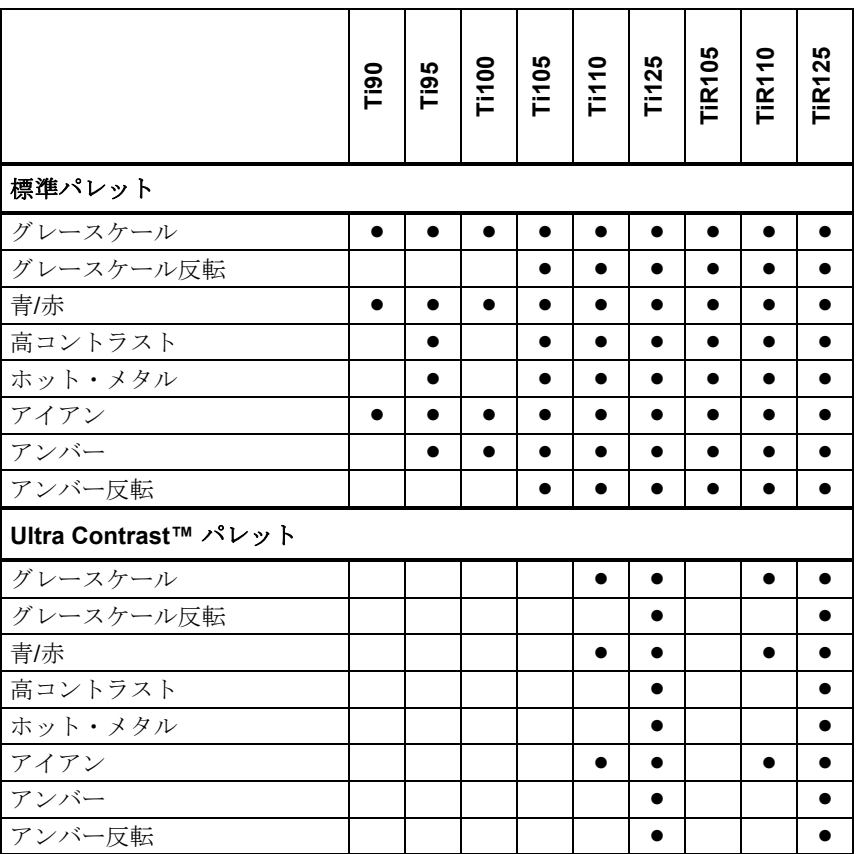

パレットを設定するには、次の手順に従います。

- 1. F2 を押します。
- 2. <u>▲ C■</u> を押して、[Measurement (測定)] を選択します。
- 3. F1 または <u>る</u>を押して、メニューを表示します。
- 4. <u>▲  $\rho$  ▼</u> を押して、[Image (画像)] を選択します。
- 5. F1 または る を押して、メニューを表示します。
- 6. <u>▲ / ▼</u> を押して、[Palette (パレット)] を選択します。
- 7. F1 または る を押して、メニューを表示します。
- <span id="page-41-0"></span>8. /を押して、[**Standard (**標準**)**] または [**Ultra Contrast**] を選択 します。
- 9. |▲ | | ▼ | を押して、パレットを選択します。
- 10. 次のボタンを押します。
	- FI お押して変更を設定し、ライブ表示に戻ります。
	- 変更を設定して前のメニューに戻る場合は F2 すたは [<a] を押し ます。
	- F3 ト神して変更を取り消し、ライブ表示に戻ります。

## *IR-Fusion*®

IR-Fusion® は、位置を揃えた可視画像と熱画像を使用して赤外線画像をわかり やすく表示します。 本器では熱画像に対して可視画像を同時にキャプチャーす るため、見えている通りの画像と熱画像を表示することで、よりわかりやすく 画像を提示できます。

IR-Fusion に搭載されているモードは、モデルによって異なります。図 8 を参 照してください。フル可視画像モードも使用できます (Fluke Ti100 には IR--Fusion は搭載されておらず、フル熱画像のみを表示できます)。

|                                                                              | Deil | Ti95 | <b>Ti100</b> | <b>Ti105</b> | 0<br>$\frac{1}{2}$ | <b>Ti125</b> | <b>TIR105</b> | 0<br><b>TIR11</b> | ທ<br>N<br><b>TIR13</b> |
|------------------------------------------------------------------------------|------|------|--------------|--------------|--------------------|--------------|---------------|-------------------|------------------------|
| フル AutoBlend™ (最小 IR モード)                                                    |      |      |              |              |                    |              |               |                   |                        |
| フル AutoBlend™ (中 IR モード)                                                     |      |      |              |              |                    |              |               |                   |                        |
| 最大 IR (フル・サーマル)                                                              |      |      |              |              |                    |              |               |                   |                        |
| フル可視画像                                                                       |      |      |              |              |                    |              |               |                   |                        |
| ピクチャ・イン・ピクチャ<br>AutoBlend™ (最小)                                              |      |      |              |              |                    |              |               |                   |                        |
| ピクチャ・イン・ピクチャ<br>AutoBlend™ $($ $\uparrow$ F)                                 |      |      |              |              |                    |              |               |                   |                        |
| ピクチャ・イン・ピクチャ<br>AutoBlend™ (最大)                                              |      |      |              |              |                    |              |               |                   |                        |
| 注記: Ti105 および TiR105 モデルでは、1.2 m から 4.6 m の距離で、調整用の IR-Fusion 機能を利<br>用できます。 |      |      |              |              |                    |              |               |                   |                        |

表 **8.** モデル別の赤外線モードおよび **IR-Fusion** モード

IR-Fusion モードを設定するには、次の手順に従います。

- 1. F2 お押します。
- 2. |▲ | | ▼ | を押して、[Measurement (測定)] を選択します。
- 3. FI または m を押して、メニューを表示します。
- 4. <u>▲ / ▼ お押して、[Image (画像)</u>] を選択します。
- 5. FI または m を押して、メニューを表示します。
- 6. <u>▲ / ▼ を押して、[IR-Fusion]</u> を選択します。
- 7. F1 または  **高 を押して、メニューを表示します。**
- 8. ▲ / ▼ を押して、オプションを選択します。
- 9. 次のボタンを押します。
	- F1 お押して変更を設定し、ライブ表示に戻ります。
	- 変更を設定して前のメニューに戻る場合はまたは を押し ます。
	- F3 ト神して変更を取り消し、ライブ表示に戻ります。

カラー・アラーム *(*温度アラーム*)* 

一部のモデルでは、多様な温度カラー・アラームを利用できます。 高温のカラ ー・アラームでは可視画像が全画面表示され、設定された温度のアラーム・レ ベルを上回る対象物または領域の赤外線情報のみが表示されます。 低温/露点 カラー・アラームでは可視画像が全画面表示され、設定された温度/露点のカラ ー・アラーム・レベルを下回る対象物または領域の赤外線情報のみが表示され ます。 ユーザーは、これらのパラメーターを設定する必要があります。 一部 のモデルでは、設定の上限と下限の両方の範囲内または範囲外で、色付きの等 温線または赤外線情報も表示されます。

<span id="page-43-0"></span>ユーザーズ・マニュアル

#### 注記

周囲または表面の露点レベルは、本器では自動検出されません。 低温 のカラー・アラーム機能を露点のカラー・アラームとして使用する場 合は、表面の露点温度を手動で測定して入力すると、最適な結果が得 られます。 状況によっては、表示される色が、考えられる露点凝縮と ともに領域を示す場合と示さない場合があります。

[Color Alarm (カラー・アラーム)] メニューを表示するには、次の手順に従いま す:

- 1. F2 お押します。
- 2. <u>■ A V ■</u> を押して、[Image (画像)] を選択します。
- 3. F1 または mm を押して、メニューを表示します。
- 4. |▲ | | ▼ | を押して、[Color Alarm (カラー・アラーム)] を選択します。
- 5. F1 または  **を押して、メニューを表示します。**

#### 高温カラー・アラームの設定

高温カラー・アラームを設定するには、次の手順に従います:

- 1. **[Color Alarm (カラー・アラーム)**] メニューで | ▲ | √ ▼ | を押して、次 のオプションを選択します。 [**Set High Alarm (**高温アラームの設定**)**]。
- 2. [☞]を押して、[Color Alarm (カラー・アラーム)] メニューを開きます。
- 3. |▲ | √ ▼ を押して、温度設定を調整します。
- 4. 次のボタンを押します。
	- F1 お押して変更を設定し、ライブ表示に戻ります。
	- 変更を設定して前のメニューに戻る場合は F2 → または [4]。
	- F3 つを押して変更を取り消し、ライブ表示に戻ります。

### 低温**/**露点カラー・アラームの設定

低温/露点カラー・アラームを設定するには、次の手順に従います:

- 1. **[Color Alarm (カラー・アラーム)**] メニューで | ▲ | √ ▼ | を押して、 [**Set Low Alarm (**低温アラームの設定**)**] を選択します。
- 2. बे• を押して、[Color Alarm (カラー・アラーム)] メニューを開きます。
- 3. |▲ | √ ▼ を押して、温度設定を調整します。
- 4. 次のボタンを押します。
	- FI お押して変更を設定し、ライブ表示に戻ります。
	- 変更を設定して前のメニューに戻る場合は F2 | または <a を押し ます。
	- F3 2を押して変更を取り消し、ライブ表示に戻ります。

# 外側**/**内側アラーム

高温カラー・アラームおよび低温カラー・アラームの値を設定すると、本器で 内側または外側の等温線カラー・アラームを選択できます。--

内側/外側の等温線カラー・アラームを設定するには、次の手順に従います:

- 1. **[Color Alarm (カラー・アラーム)**] メニューで | ▲ | √ ▼ | を押して、 [**Outside (**外側**)**] または [**Inside (**内側**)**] を選択します。
- 2. 次のボタンを押します。
	- F1 <br />
	を押して変更を設定し、ライブ表示に戻ります。
	- 変更を設定して前のメニューに戻る場合は F2 | または [4] を押し ます。
	- F3 )を押して変更を取り消し、ライブ表示に戻ります。

# <span id="page-45-0"></span>グラフィック表示

画面上のグラフィックの表示方法は、[Display (表示)] メニューで選択します。 選択できるオプションは、[すべて表示]、[詳細/スケール]、[スケールのみ]、[画 像のみ] です。

ディスプレイを設定するには、次の手順に従います:

- 1. F2 お押します。
- 2. <u>▲ / ▼</u> を押して、[Measurement (測定)] を選択します。
- 3. F1 または 2 を押して、メニューを表示します。
- **4. |▲ | ▼ を押して、[Image (画像)]** を選択します。
- 5. F1 または 2 を押して、メニューを表示します。
- 6. <u>▲  $\sqrt{\bullet}$  を押して、[Display (表示)</u>] を選択します。
- 7. F1 または 2 を押して、メニューを表示します。
- 8. |▲ | | ▼ | を押して、オプションを選択します。
- 9. 次のボタンを押します。
	- F1 を押して変更を設定し、ライブ表示に戻ります。
	- 変更を設定して前のメニューに戻る場合は F2 全または [<a] を押し ます。
	- F3 全押して変更を取り消し、ライブ表示に戻ります。

# <span id="page-46-0"></span>*[Camera (*カメラ*)]* メニュー

[Camera (カメラ)] メニューでは、[Compass (コンパス)]、[Video (ビデオ)]、 [Laser Pointer (レーザー・ポインター)]、[Backlight (バックライト)] レベルなど のカメラ機能を選択および設定できます。

# 方角

本製品のディスプレイには、8 ポイントの基準コンパスが表示されます。 この コンパスにはオン/オフ機能があります。 このコンパスを使用して、カメラが 向いている方向を正確に記録できるので、解析やレポートに役立ちます。

コンパスを設定するには、次の手順に従います。

- 1.  $\mathsf{F2}$  を押します。
- 2. <u>▲  $\sqrt{\bullet}$ </u> を押して、[Camera (カメラ)] を選択します。
- 3. F1 または □ を押して、メニューを表示します。
- **4.**  $\boxed{\blacktriangle}$   $\boxed{\blacktriangledown}$  を押して、[Compass (コンパス)] を選択します。
- 5. F1 または **, pm** を押して、メニューを表示します。
- **6.** <u>▲  $\sqrt{\bullet}$ </u> を押して、[ON] または [OFF] を選択します。
- 7. FI お押して、オプションを設定します。
- 8. 次のボタンを押します。
	- ライブ表示に戻る場合はF1 。
	- 前のメニューに戻る場合は F2 または [a]。
	- F3 含押して変更を取り消し、ライブ表示に戻ります。

#### 注記

 がディスプレイに表示されているときは、コンパスが読み取りを 実行できません。

# <span id="page-47-0"></span>ビデオ

Ti110、Ti125、TiR110、TiR125 では、.avi ビデオ (mpeg エンコーディング) を最大 5 分間録画できます。 コントロールには、停止、巻き戻し、早送り、 一時停止/再生の各機能があります。

Ti125 および TiR125 では、放射分析ビデオを利用できます。 放射分析 (.is3) ビデオの場合、記録されたデータの温度状態および複雑さがビデオの記録時間 の長さ (2.5 分~ 5 分) に影響を与えます。 コントロールには、停止、巻き戻し、 早送り、一時停止/再生の各機能があります。

ストリーミング・ビデオ出力 (Ti125 および TiR125 のみ) は、SmartView ソフ トウェアを搭載した PC に USB 接続した状態で使用できます。

[Video (ビデオ)] では、[Video Off (ビデオ・オフ)]、[Video/Audio (ビデオ/オー ディオ)]、[Video Only (ビデオのみ)] を切り替えて選択します。 ビデオのファ イル形式は、[Settings (設定)] メニューで設定します。 詳しくは、50 ページを 参照してください。

設定を行うには、次の手順に従います:

- 1. F2 お押します。
- 2. |▲ | √ ▼ ] を押して、[Camera (カメラ)] を選択します。
- 3. F1 または 2 を押して、メニューを表示します。
- **4. |▲ | | ▼ | を押して、[Video (ビデオ)] を選択します。**
- 5. F1 または 2 を押して、メニューを表示します。
- 6. / を押して、オプションを選択します。
- 7. FI お押して、オプションを設定します。
- 8. 次のボタンを押します。
	- F1 を押して変更を設定し、ライブ表示に戻ります。
	- 変更を設定して前のメニューに戻る場合はまたは を押し ます。
	- F3 )を押して変更を取り消し、ライブ表示に戻ります。

### <span id="page-48-0"></span>ビデオの録画

録画を行うには、次の手順に従います。

- 1. プライマリー・トリガーを引いて、録画を開始します。 DREC アイコンが ディスプレイの左上隅に表示されます。録画時間を示す図がディスプレイ の下に表示され、残り時間を知ることができます。
- 2. プライマリー・トリガーを引いて、録画を一時停止します。 □■ アイコ ンがディスプレイの左上端に表示されます。
- 3. F2 おを押して、録画セッションを終了します。
- 4. を押して、ビデオ・ファイルを保存します。 本器に [**VIDEO (**ビ デオ**)**] メニューが表示され、ビデオ機能を終了するかビデオ・モードを継 続するかを尋ねられます。

### ビデオの再生

再生を行うには、次の手順に従います。

- 1. F2 お押します。
- 2. <u>●  $\sqrt{\bullet}$ </u> を押して、[Memory (メモリー)] を選択します。
- 3. 圖を押して、保存されているファイルのサムネイルを表示します。
- 4. ■、■、■、■ を押して、再生するファイルを選択します。 すべ ての.avi ファイルで、サムネイルの右上端に Fapi アイコンが表示されま す。
- 5. F1 を押して、再生するファイルを設定します。
- 6. F1 お押して、再生を開始します。 オーディオ・ファイルがビデオ· ファイルに添付されている場合は、iアイコンがディスプレイの左上 端に表示されます。
- 7. 再生中、早送りをするには <a を、巻き戻しをするには い を押します。 通常の再生を続けるには、F1 2を押します。
- 8. F3 お押して、再生モードを終了します。

### <span id="page-49-0"></span>レーザー・ポインター

レーザー・ポインターは照準を定める作業を補助するためのもので、赤外線カ メラから発射されます。 そのため、熱画像または可視画像の中心を正確に示す ことができない場合があります。

レーザーの点は、赤外線のみの画像には表示されませんが、可視のみの画像や オートブレンド画像には表示されます。 レーザーの点が中央点マーカーのグラ フィックによって覆い隠されている場合、IR-Fusion 画像の可視チャネルには 表示されません。

レーザー・ポインターでは、[Trigger Laser (レーザーをトリガー)]、[Trigger Torch (トーチをトリガー)]、[Laser/Torch (レーザー/トーチ)] を選択します。 設定後、セカンダリー・トリガーを引くとオンに、セカンダリー・トリガーを 放すとオフになります。

#### 警告

### 目の損傷および人身への傷害を避けるため、レーザーを直接見ないで ください。 レーザー光を直接または反射面を介して人や動物に当て ないでください。

設定を行うには、次の手順に従います:

- 1. F2 お押します。
- 2. <u>▲  $\sqrt{\bullet}$ </u> を押して、[Camera (カメラ)] を選択します。
- 3. F1 または ト を押して、メニューを表示します。
- 4. <u>▲ C■</u> を押して、[Laser/Torch (レーザー/トーチ)] を選択します。
- 5. F1 または 2 を押して、メニューを表示します。
- 6. |▲ | | ▼ | を押して、オプションを選択します。
- 7. FI お押して、オプションを設定します。
- 8. 次のボタンを押します。
	- F1 <br />
	を押して変更を設定し、ライブ表示に戻ります。
	- 変更を設定して前のメニューに戻る場合は F2 → または [4] を押し ます。
	- F3 )を押して変更を取り消し、ライブ表示に戻ります。

レーザーがオンになっているときにセカンダリー・トリガーを引くと、レーザ ー警告記号 (A) がディスプレイのヘッダー領域に表示されます。

## <span id="page-50-0"></span>*LED* ライト *(*トーチ*)*

LED ライトは、暗い作業エリアを照らします。 セカンダリー・トリガーを引 くとトーチが作動します。

注記

*LED* ライトをオンにして画像をキャプチャーすると、*LED* ライトは 瞬間的に明るく輝き、可視カメラのフラッシュのように機能します。

設定を行うには、次の手順に従います:

- 1. F2 お押します。
- 2. | ▲ | √ ▼ | を押して、[Camera (カメラ)] を選択します。
- 3. F1 または る を押して、メニューを表示します。
- 4. |▲ | | ▼ | を押して、[Laser/Torch (レーザー/トーチ)] を選択します。
- 5. F1 または る を押して、メニューを表示します。
- 6. |▲ | √ ▼ を押して、オプションを選択します。
- 7. F1 お押して、オプションを設定します。
- 8. 次のボタンを押します。
	- F1 を押して変更を設定し、ライブ表示に戻ります。
	- 変更を設定して前のメニューに戻る場合はまたは を押し ます。
	- F3 )を押して変更を取り消し、ライブ表示に戻ります。

### バックライト

バックライトのレベルは、低、中、高に設定できます。 バックライトを設定す るには、次の手順に従います:

- 1. F2 お押します。
- 2. <u>▲  $\sqrt{\bullet}$ </u> を押して、[Camera (カメラ)] を選択します。
- 3. F1 または 2 を押して、メニューを表示します。
- **4. |▲ | ▼ | を押して、[Backlight (バックライト)] を選択します。**
- 5. F1 または 2 を押して、メニューを表示します。
- 6. |▲ | | ▼ | を押して、オプションを選択します。
- 7. 次のボタンを押します。
	- FI お押して変更を設定し、ライブ表示に戻ります。
	- 変更を設定して前のメニューに戻る場合は F2 │ または [<i] を押し ます。
	- F3 2を押して変更を取り消し、ライブ表示に戻ります。

## <span id="page-51-0"></span>*Fluke Connect™* ワイヤレス・システム

本器は Fluke Connect™ ワイヤレス・システムをサポートしています (一部該 当しない地域があります)。 Fluke Connect™ は、フルーク・テスト・ツール とスマートフォンのアプリを接続するシステムです。 これにより、赤外線カメ ラからの画像をスマートフォンで表示したり、画像を Fluke Cloud™ 内のアセ ットの EquipmentLog™ 履歴に保存したり、画像をチームで共有したりするこ とができます。

Fluke Connect アプリは iPhone やアンドロイド・スマートフォンで機能しま す。 このアプリは、Apple App Store や Google App Marketplace からダウン ロードできます。

Fluke Connect にアクセスするには、次の手順に従います。

- 1. Fluke Connect ワイヤレス SD カードを本器に挿入します。
- 3. 本器の電源をオンにします。
- 4. スマートフォンで、[設定] > [Wi-Fi] に進みます。
- 5. 「Fluke..」で始まる Wi-Fi ネットワークを選択します。
- 6. [Fluke Connect] アプリに進み、リストから [Thermal Imager] を選択しま す。

これにより、本器で画像を撮影できます。

- 4. トリガーを引いて画像をキャプチャーします。 画像がバッファーに入り、 その画像を保存または編集できるようになります。
- 5. FT お押して画像を保存し、スマートフォンのアプリで画像を表示し ます。
- アプリの使用方法については、www.flukeconnect.com を参照してください。

## <span id="page-52-0"></span>*CNX™* ワイヤレス・システム

本器は Fluke CNX™ ワイヤレス・システムをサポートしています (一部該当し ない地域があります)。最大 20 m 離れたところにある 3000 シリーズ・ワイヤ レス・ツールを 10 台まで検出できます。 この 10 台から 5 台を選択して、本 器のディスプレイに測定値をライブ表示できます。

対応ツールを検出するには:

- 1. 各ワイヤレス・ツールの電源をオンにし、ワイヤレス機能が有効になって いることを確認します。 使用方法の詳細については、各ツールのマニュア ルを参照してください。
- 2. 本器の電源をオンにします。
- 3. F2 を押します。
- **4. |▲ | | ▼ | を押して、[Camera (カメラ)] を選択します。**
- 5. F1 または ト を押して、メニューを表示します。
- 6. <u>▲ A を押して</u>、CNX を選択します。
- 7. F1 または  **高 を押して、メニューを表示します。**
- 8. <u>▲</u> <del>●</del> を押して、ON を選択します。
- 9. F1 または mp を押して、検出プロセスを開始します。 完了すると、20 m 以内の距離にある使用可能なツールの ID と名前のリス トが本器に表示されます。
- 10. | | ▼ | を押して、ツール名を選択します。
- 11. FI お押して、ツールを決定します。
- 12. 各ツールについて手順 10 と 11 を繰り返してディスプレイに表示します。
- 13. 完了したら $F2$  ね押します。 ラベルが変わり、編集機能が追加されます。 デフォルトでは、本器は選択 されたツールのデータを表示し、保存します。 この設定でよければ、 **F2 ̄ ̄**を押して、CNX セットアップ・メニューを終了します。

<span id="page-53-0"></span>*Ti90, Ti95, Ti100, Ti105, Ti110, Ti125, TiR105, TiR110, TiR125*  ユーザーズ・マニュアル

選択を編集するには:

- 14. | | ▼ | を押して、ツール名を選択します。
- 15. F1 または 同 を押して、[Edit (編集)] メニューを開きます。 [Edit (編 集)] メニューでは、測定データの表示や SD メモリー・カードへの保存を 選択できます。
- 16. F2 お押して、変更を確定します。
- 17. 完了したら、F2 へを押してメニューを終了します。 表示が更新され、ワイヤレス・アイコンと、選択された各ワイヤレス・ツ ールの測定値がライブ表示されます。

## *[Memory (*メモリー*)]* メニュー

[Memory (メモリー)] メニューでは、キャプチャーした画像とビデオ、および オーディオ注釈と IR-PhotoNotes をサムネイル表示形式で再生できます。

## データ・ファイルの再生

SD メモリー・カードに保存した画像を表示するには、次の手順に従います。

- 1. F2 お押します。
- 2. |▲ | √ ▼ | を押して、[Memory (メモリー)] を選択します。
- 3. F1 または DD を押して、メモリー・メニューを表示します。
- 4. 、■ 、■ 、 を押して、再生するファイルのサムネイルを選択 します。
- 5. FI お押して、ファイルを再生します。

データ・ファイルの削除

画像を SD メモリー・カードから消去するには、次の手順に従います。

- 1. F2 お押します。
- 2. <u>▲  $\sqrt{\bullet}$ </u> を押して、[Memory (メモリー)] を選択します。
- 3. F1 または る を押して、メモリー・メニューを表示します。
- 4. を押して、削除するファイルのサムネイルを選択します。  $\bigcirc$
- 5. **[Selected Image (選択した画像)**] を選択して、 い) を押します。 続行する かキャンセルするかを尋ねる画面が表示されます。
- 6. F1 を押して、ファイルを削除します。

SD メモリー・カードに保存した画像をすべて消去するには、次の手順に従い ます。

- 1. F2 お押します。
- 2. <u>▲  $\sqrt{\bullet}$ </u> を押して、[Memory (メモリー)] を選択します。
- 3. F2 を押します。
- **4. [All Image (すべての画像)**] を選択して、 を押します。 続行するかキャ ンセルするかを尋ねる画面が表示されます。
- 5. F1 お押して、SD メモリー・カードに保存したすべてのファイルを削 除します。

# <span id="page-55-0"></span>*[Settings (設定)] メニュー*

[Settings (設定)] メニューでは、保存するデータのファイル形式、自動オフ設 定、日付、時間、言語などユーザーの基本設定を調整します このメニューには、 モデル番号、シリアル番号、ファームウェア・バージョンなど、本器に関する 情報を表示するセクションもあります。

# 単位

温度の単位を変更するには、次の手順に従います:

- 1. F2 お押します。
- 2. |▲ | | ▼ | を押して、[**Settings (設定)**] を選択します。
- 3. F1 または を押して、 メニューを表示します。
- 4. <u>▲ | √ ▼</u> を押して、[Units (単位)] を選択します。
- 5. F1 または 2 を押して、メニューを表示します。
- 6. | | ▼ | を押して、オプションを選択します。
- 7. 次のボタンを押します。
	- F1 <br />
	を押して変更を設定し、ライブ表示に戻ります。
	- 変更を設定して前のメニューに戻る場合は「F2 | または 「< お押し ます。
	- F3 <br />
	を押して変更を取り消し、ライブ表示に戻ります。

### ファイル形式

データは、さまざまなファイル形式で SD メモリー・カードに保存できます。 選択できる画像形式は、.bmp、.jpg、.is2 です。 選択できるビデオ形式 は、.avi および .is3 です。 これらの選択は、本器をオフまたはオンにしても保 持されます。

ファイル形式を変更するには、次の手順に従います:

- 1. F2 お押します。
- 2. |▲ | | ▼ | を押して、[Settings (設定)] を選択します。
- <span id="page-56-0"></span>3. F1 または DD を押して、メニューを表示します。
- 4. <u>▲</u>  $\sqrt{\bullet}$  を押して、[File Format (ファイル形式)] を選択します。
- 5. F1 または る を押して、メニューを表示します。
- 6. ▲ ア お押して、オプションを選択します。
- 7. FT お押して、オプションを設定します。
- 8. 次のボタンを押します。
	- F1 お押して変更を設定し、ライブ表示に戻ります。
	- 変更を設定して前のメニューに戻る場合は「F2 または 「<a を押し ます。
	- F3 2を押して変更を取り消し、ライブ表示に戻ります。

.is2 ファイル形式で保存された画像では、すべてのデータが単一のファイルに 統合されており、付属の SmartView ソフトウェアを使用して柔軟に分析や修 正を実行できます。 このファイル形式では、熱画像、放射分析温度データ、可 視画像、音声注釈、IR-PhotoNotes が 1 つの場所に統合されます。

ファイルの解像度をできるだけ大きく、サイズをできるだけ小さくし、修正の 必要がない場合には、.bmp ファイル形式を選択します。 ファイルのサイズを できるだけ小さくし、修正の必要がなく、画質と解像度がそれほど重要でない 場合には、.jpg ファイル形式を選択します。

.bmp ファイルと .jpg ファイルは、ほとんどの PC および MAC システムで特 別なソフトウェアを使用せずに開くことができます。 これらのファイル形式で は、完全な分析や修正は実行できません。

.is2 ファイル形式は、SmartView ソフトウェアを使用して開くことができます。 このファイル形式では、汎用性が最も高くなります。 解析とレポート作成に使 用できる無料の SmartView ソフトウェアをダウンロードする方法については、 Fluke の Web サイトをご覧ください。

### <span id="page-57-0"></span>自動電源オフ

[Auto Off (自動オフ)] は、オフまたはオンに設定できます。 オンに設定した場 合、操作せずに 5 分が経過すると、本器はスリープ・モードに入ります。 操 作せずに 20 分が経過すると、本器の電源がオフになります。

注記

バッテリーが *AC* 電源に接続され、本器がビデオ・モードになってい る場合、スリープ・モード*/*自動オフ機能は自動的に無効になります。

自動オフ機能を設定または無効にするには、次の手順に従います。

- 1. F2 お押します。
- 2. |▲ | | ▼ | を押して、[Settings (設定)] を選択します。
- 3. F1 または 2 を押して、メニューを表示します。
- **4. |▲ | | ▼ | を押して、[Auto Off (自動オフ)] を選択します。**
- 5. F1 または 2 を押して、メニューを表示します。
- 6. |▲ | √ ▼ | を押して、オプションを選択します。
- 7. F1 へを押して、オプションを設定します。
- 8. 次のボタンを押します。
	- ライブ表示に戻る場合は F1 |。
	- 変更を設定して前のメニューに戻る場合は F2 または [4] を押し ます。
	- F3 しを押して変更を取り消し、ライブ表示に戻ります。

自動オフ機能を無効にし、本器をオンにした状態で放置すると、バッテリーが なくなるまでオンのままになります。

# <span id="page-58-0"></span>日付

日付は、次のいずれかの形式で表示できます。 **MM/DD/YY** または **DD/MM/YY**。 日付を設定するには、次の手順に従います:

- 1. F2 お押します。
- 2. |▲ | | ▼ | を押して、[Settings (設定)] を選択します。
- 3. F1 または □ を押して、メニューを表示します。
- 4. <u>▲</u> A ▼ を押して、[Date (日付)] を選択します。
- 5. |▲ | √ ▼ | を押して、日付の形式を選択します。
- 6. F1 または □ を押して、メニューを表示します。
- 7. F1 を押して、日付の形式を設定します。
- 8. または■ を押して設定を変更します。
- 9. [b] を押すと、次の設定に移動します。
- 10. ▲ または お押して設定を変更します。
- 11. [b] を押すと、次の設定に移動します。
- 12. ▲ または お押して設定を変更します。
- 13. 次のボタンを押します。
	- F1 含押して変更を設定し、ライブ表示に戻ります。
	- 変更を設定して前のメニューに戻る場合は F2 | または [<] を押し ます。
	- F3 )を押して変更を取り消し、ライブ表示に戻ります。

# <span id="page-59-0"></span>時間

時刻を設定するには、次の手順に従います:

- 1. F2 お押します。
- 2. <u>▲ / ▼ お押して、[Settings (設定)</u>] を選択します。
- 3. F1 または <u>る</u>を押して、メニューを表示します。
- 4. <u>▲</u> | ▼ を押して、[Time (時刻)] を選択します。
- 5. F1 または 2 を押して、メニューを表示します。

時間は、次のいずれかの形式で表示されます。 24 時間または 12 時間。 時刻 の形式を設定するには、次の手順に従います:

- 1. |▲ | | ▼ | を押して、時刻の形式を選択します。
- 2. F1 または る を押して、メニューを表示します。
- 3. または■ さ押して設定を変更します。
- 4. □ を押すと、次の設定に移動します。
- 5. または■ を押して設定を変更します。

12 時間制の形式では、時刻が午前か午後かを選択します。 午前か午後かを設 定するには、次の手順に従います。

- 6. 次のボタンを押します。
	- F1 を押して変更を設定し、ライブ表示に戻ります。
	- 変更を設定して前のメニューに戻る場合はまたは を押し ます。
	- F3 <br />
	を押して変更を取り消し、ライブ表示に戻ります。

# 言語

ディスプレイを異なる言語に変更するには、次の手順に従います:

- 1. F2 お押します。
- 2. |▲ | | ▼ | を押して、[Settings (設定)] を選択します。
- 3. F1 または **app を押して、メニューを表示します。**
- 4. <u>▲  $\sqrt{\bullet}$ </u> を押して、[Language (言語)] を選択します。
- 5. F1 または 2 を押して、メニューを表示します。
- 6. または■ を押して設定を変更します。
- 7. FI を押して、新しい言語を設定します。
- 8. 次のボタンを押します。
	- F1 を押して変更を設定し、ライブ表示に戻ります。
	- 変更を設定して前のメニューに戻る場合は F2 全または [<a] を押し ます。
	- F3 しを押して変更を取り消し、ライブ表示に戻ります。

## 本器の情報

[Settings (設定)] メニューから、本器の情報にアクセスできます。 この情報に は、次の内容が含まれます。

- 型式
- カメラのシリアル番号
- リフレッシュ・レート
- エンジンのシリアル番号
- ファームウェア・バージョン
- FPGA 番号
- 工場校正日
- 製造日

#### <span id="page-61-0"></span>*Ti90, Ti95, Ti100, Ti105, Ti110, Ti125, TiR105, TiR110, TiR125*  ユーザーズ・マニュアル

本器の情報を表示するには、次の手順に従います:

- 1. F2 お押します。
- 2. <u>■ A → おすする様には、[Settings (設定)</u>] を選択します。
- 3. F1 または る を押して、メニューを表示します。
- 4. |▲ | | ▼ | を押して、[Imager Info (本器について)] を選択します。
- 5. F1 または ☞ を押して、メニューを表示します。
- 6. / を押して、メニューをスクロールします。
- 7. 次のボタンを押します。
	- FI お押して変更を設定し、ライブ表示に戻ります。
	- 変更を設定して前のメニューに戻る場合は F2 コ または [4] を押し ます。
	- F3 ト神して変更を取り消し、ライブ表示に戻ります。

# メンテナンス

本器は、メンテナンスを行う必要はありません。

#### 警告

目の損傷および人体への傷害を避けるため、本製品の中を開けないで ください。 レーザー光線が目に悪影響を与える可能性があります。 本製品を修理する場合は、必ずフルークのサービス・センターに依頼 してください。

### ケースのクリーニング方法

ケースは、水で軽く湿らせた布と薄い石けん水を使用してクリーニングしてく ださい。 ケース、レンズ、ウィンドウのクリーニングに研磨剤、イソプロピ ル・アルコール、溶剤は使用しないでください。

<span id="page-62-0"></span>バッテリーの取り扱い

#### 警告

怪我を避けるため、また本製品を安全に使用するため、次の事項を厳 守してください:

- 電池セルやバッテリーパックを熱い場所や火の近くに置かないで ください。 また、直射日光を当てないでください。
- バッテリーセルやバッテリーパックは分解または破壊しないでく ださい。
- 本製品を長期間使用しない場合は、バッテリーの液漏れや本製品 の損傷を防ぐためにバッテリーを取り外してください。
- バッテリー充電器は、使用する前に電源コンセントに接続してく ださい。
- **Fluke** が承認した電源アダプターのみを使用してバッテリーを充 電してください。
- セルとバッテリーパックは清潔で乾燥した状態に保ってください。 汚れたコネクターは乾燥した清潔な布で拭いてください。

注意

損傷を防止するために、次の注意事項に従ってください。

- 日の当たる場所に駐車した車両など、表面が熱くなっている場所 や温度が高い環境には本製品を置かないでください。
- 本器を **24** 時間以上充電器に接続したままにしないでください。 バッテリーの寿命が短くなることがあります。
- バッテリーの寿命を最大限に保つには、半年ごとに本器を **2** 時間 充電してください。 使用していない状態でも、バッテリーは約 半年で自己放電します。 長期間保管されたバッテリーを最大容 量まで充電するには、充電を **2** ~ **10** 回繰り返す必要があります。
- 必ず、指定された温度範囲で使用してください。

#### 注意

本製品やバッテリーを焼却しないでください。 リサイクルの情報に ついては、**Fluke** にお問い合わせください。

<span id="page-63-0"></span>一般仕様

#### 温度

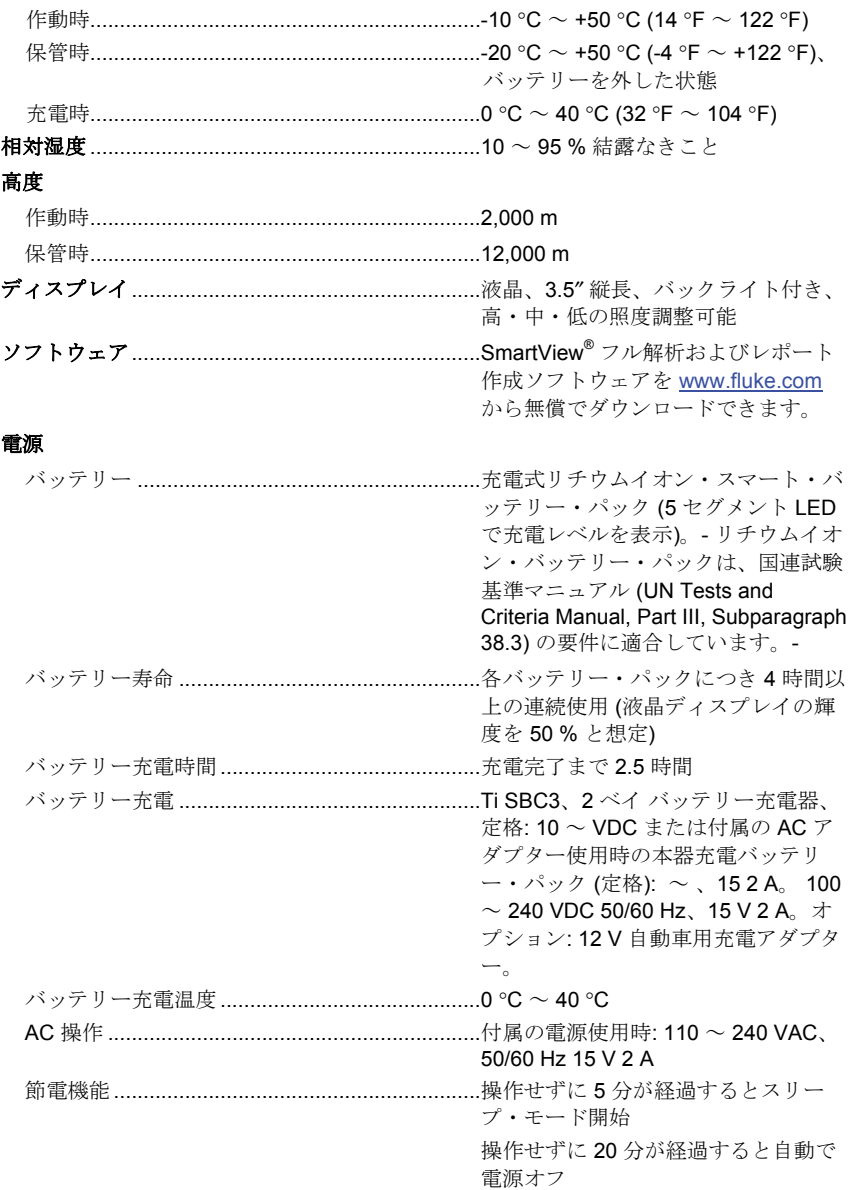

<span id="page-64-0"></span>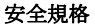

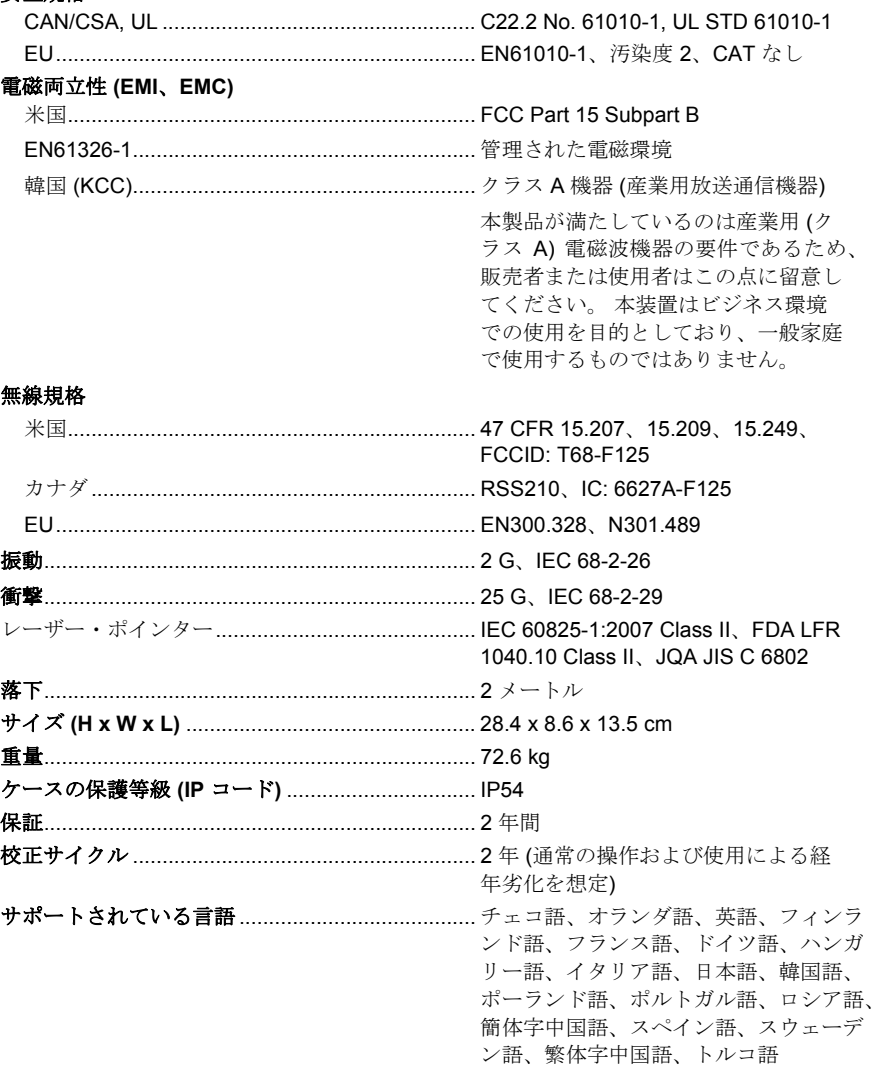

<span id="page-65-0"></span>詳細仕様

#### 温度測定

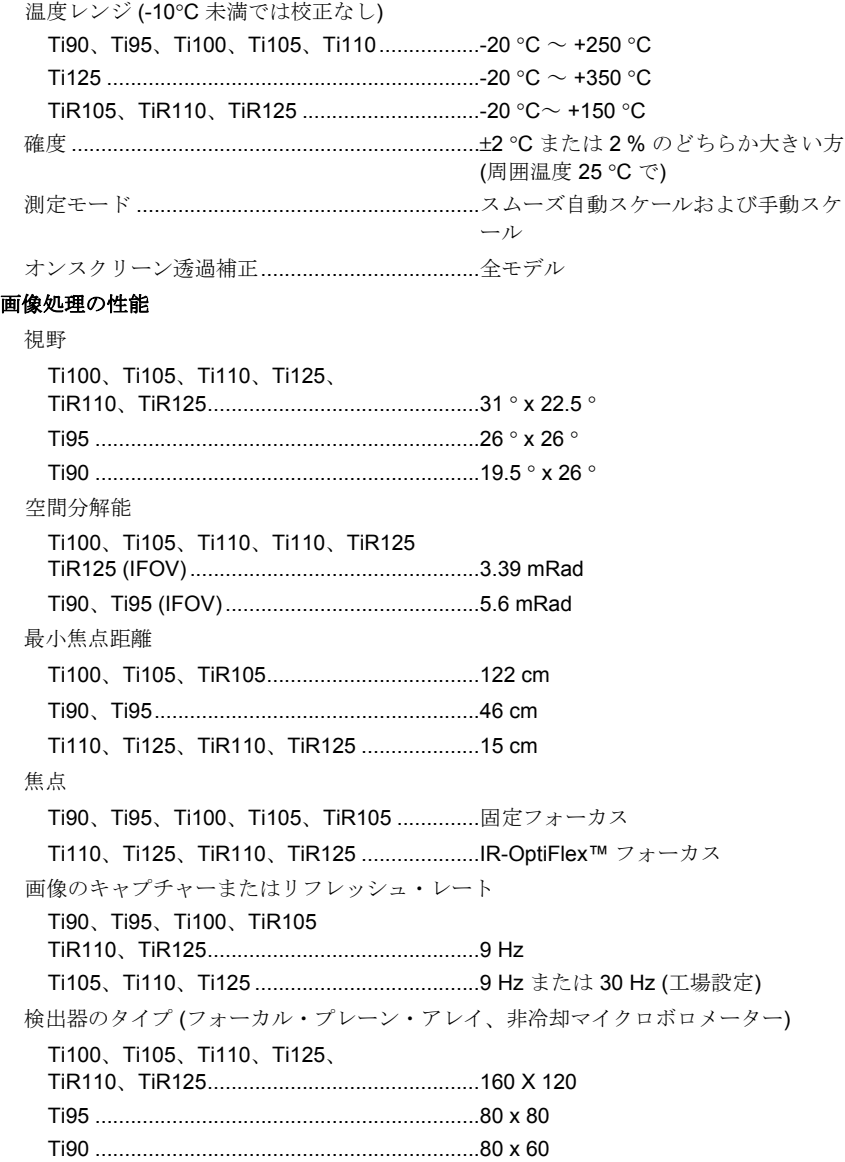

<span id="page-66-0"></span>熱感度 (NETD) Ti90 ................................................................. 150 mK Ti95、Ti100、Ti105、Ti110、Ti125 .............. ≤100 mK (0.1 °C、被写体温度 30 °C 時) TiR105、TiR110、TiR125 .............................. ≤80 mK (0.08 °C、被写体温度 30 °C 時)

#### 画像表示

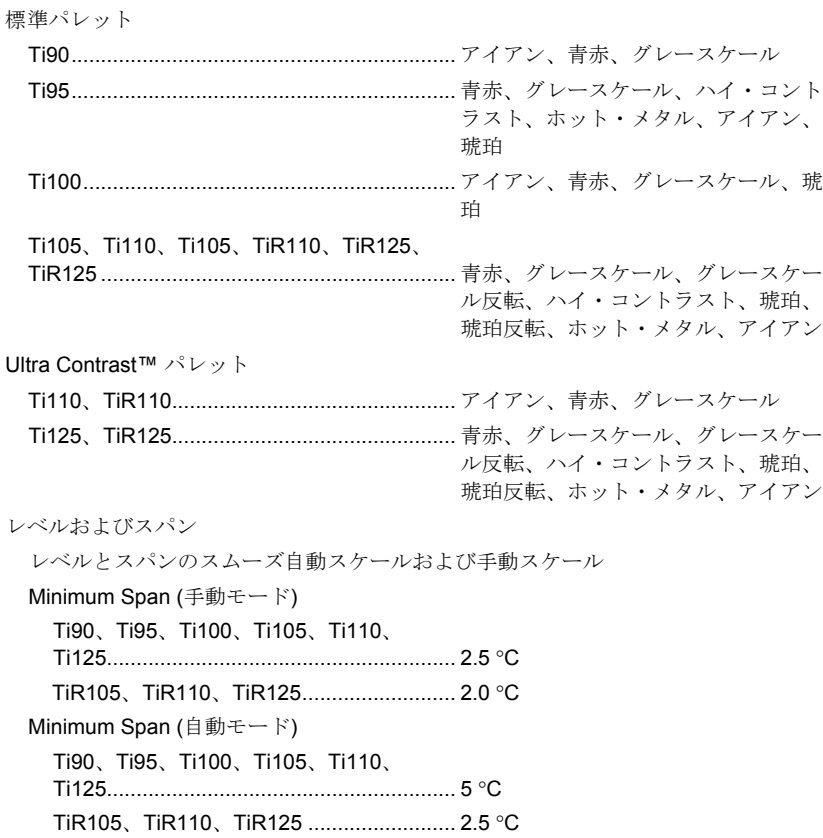

ユーザーズ・マニュアル

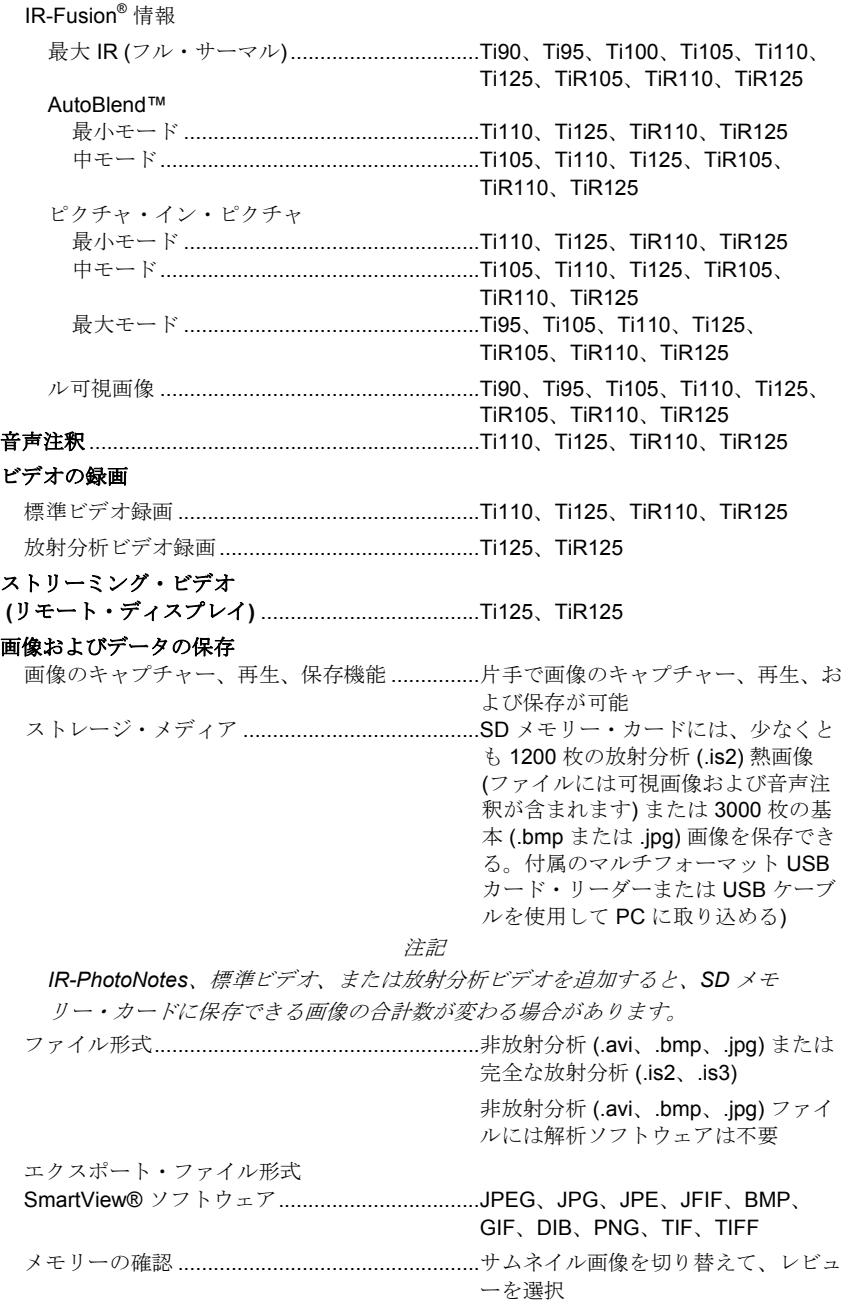